# **Zakřivený herní monitor Dell 27, S2722DGM** Uživatelská příručka

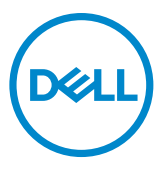

- **POZNÁMKA: POZNÁMKA označuje důležité informace, které vám pomohou lépe využít počítač.**
- **UPOZORNĚNÍ: UPOZORNĚNÍ označuje riziko poškození hardwaru nebo ztráty dat v případě, že nebudou dodržovány pokyny.**
- **VAROVÁNÍ: VAROVÁNÍ označuje riziko poškození majetku, zranění nebo smrti.**

**Copyright © 2021-2022 Dell Inc. nebo pobočky. Všechna práva vyhrazena.** Dell, EMC a ostatní ochranné známky jsou ochranné známky společnosti Dell Inc. nebo jejích poboček. Ostatní ochranné známky mohou být ochranné známky příslušných vlastníků.

 $2022 - 03$ 

Rev. A03

# **Obsah**

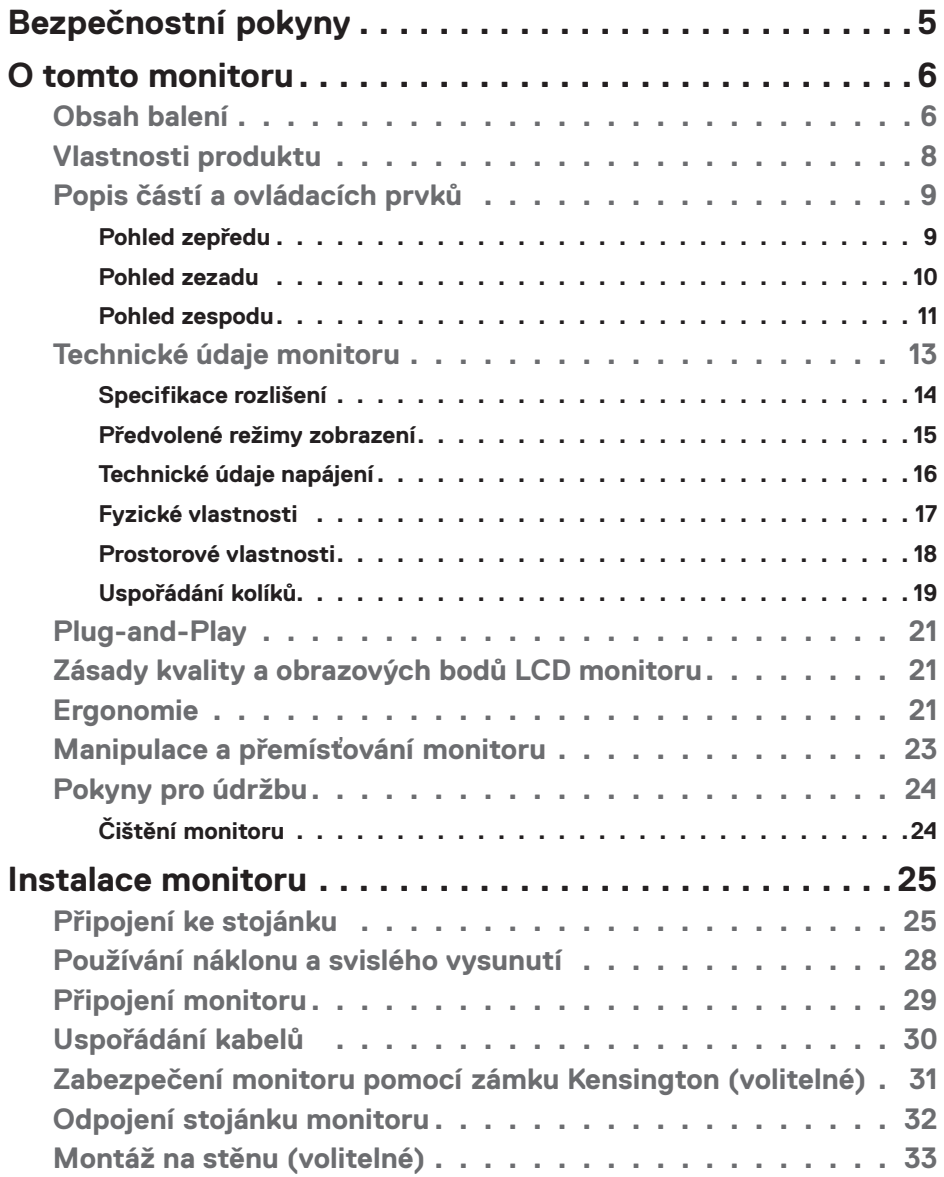

 $O<sub>CL</sub>$ 

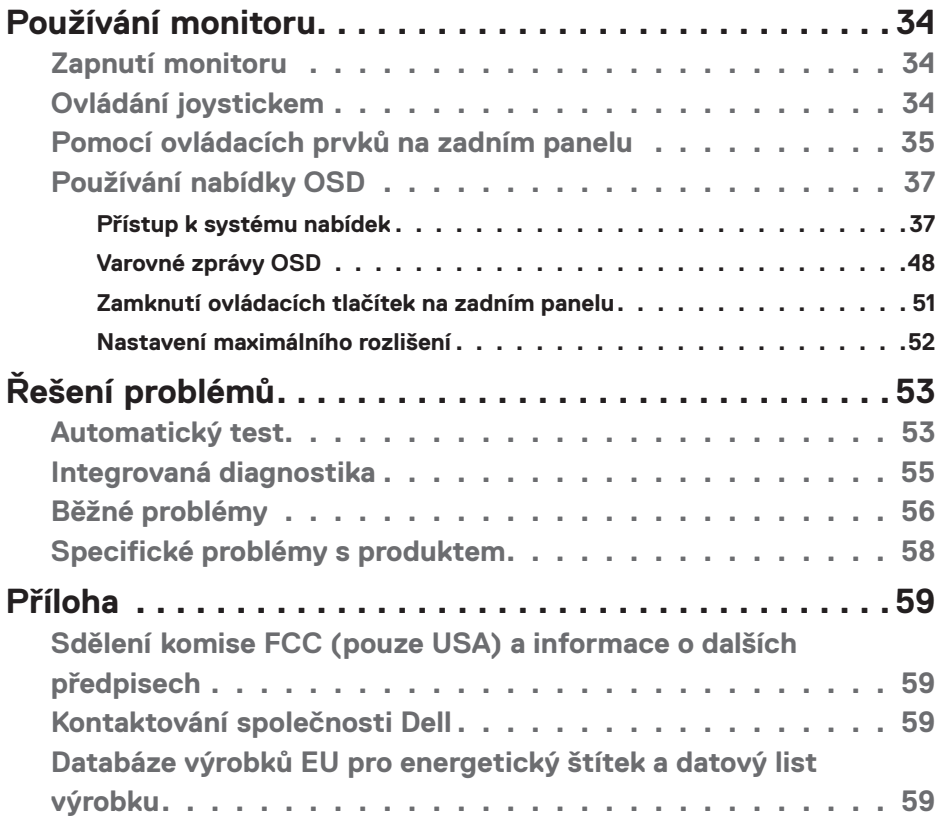

 $(PELL)$ 

## <span id="page-4-1"></span><span id="page-4-0"></span>**Bezpečnostní pokyny**

- **VAROVÁNÍ: Použití ovládacích prvků, změn nastavení nebo postupů jiným způsobem, než jak je určeno v této dokumentaci, může způsobit úrazy vysokým napětím, elektrickým proudem nebo mechanickými vlivy.**
	- • Umístěte monitor na pevný povrch a manipulujte s ním opatrně. Obrazovka je křehká a v případě pádu nebo prudkého úderu může dojít k jejímu poškození.
	- • Vždy se přesvědčte, že má monitor jmenovité elektrické údaje pro provoz se střídavým rozvodem v místě jeho instalace.
	- • Monitor udržujte při pokojové teplotě. Krajně nízké nebo vysoké teploty mohou mít negativní vliv na tekuté krystaly daného displeje.
	- · Nevystavujte monitor podmínkám se silnými vibracemi nebo těžkými údery. Například neumisťujte monitor do zavazadlového prostoru automobilu.
	- · Nebude-li monitor delší dobu používán, odpojte jej ze zásuvky.
	- • Aby se zabránilo úrazu elektrickým proudem, nepokoušejte se demontovat žádný kryt ani se nedotýkejte vnitřních částí monitoru .

Bezpečnostní pokyny naleznete v dokumentu Informace o bezpečnosti, životním prostředí a předpisech.

**D**&LI

# <span id="page-5-0"></span>**O tomto monitoru**

### **Obsah balení**

S tímto monitorem jsou dodávány součásti uvedené v následující tabulce. Zkontrolujte, zda jste obdrželi všechny součásti a pokud některá chybí, **[Kontaktování společnosti](#page-57-1)  [Dell](#page-57-1)**.

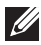

**POZNÁMKA: Některé součásti mohou být volitelné a nemusí být v monitorem dodány. Některé funkce nemusí být v některých zemích k dispozici.**

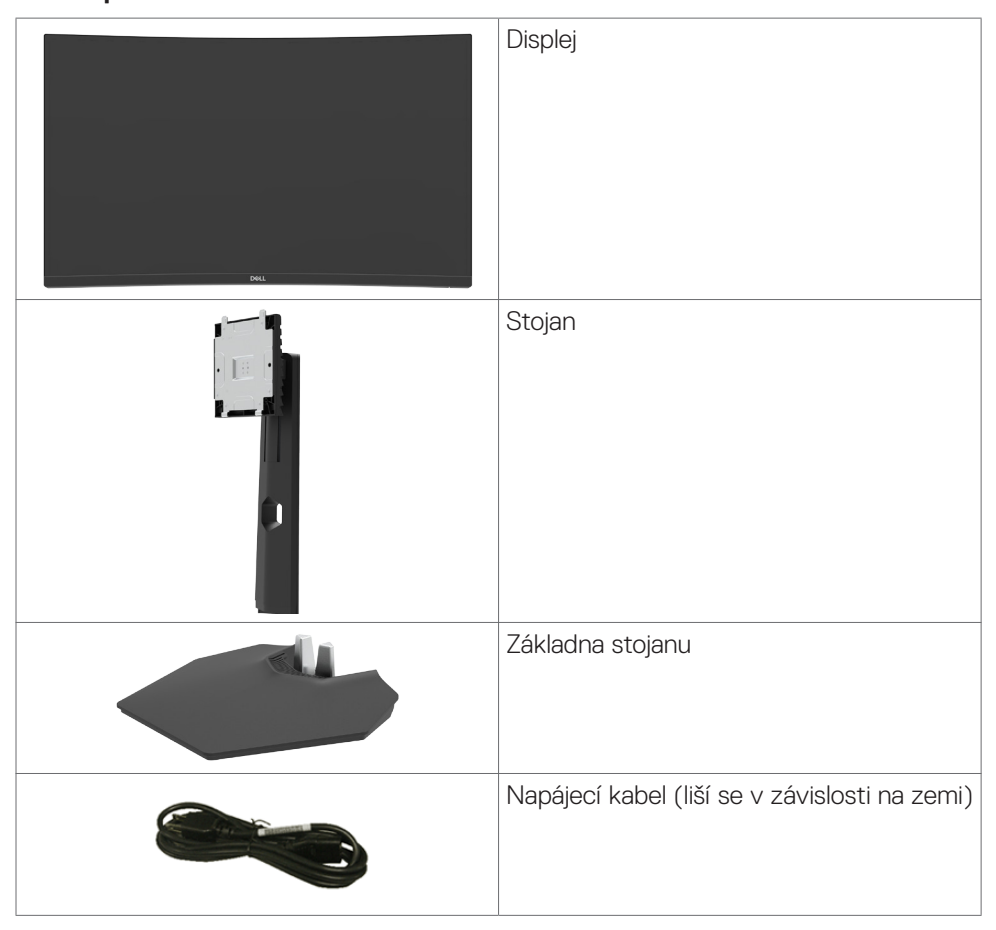

DELL

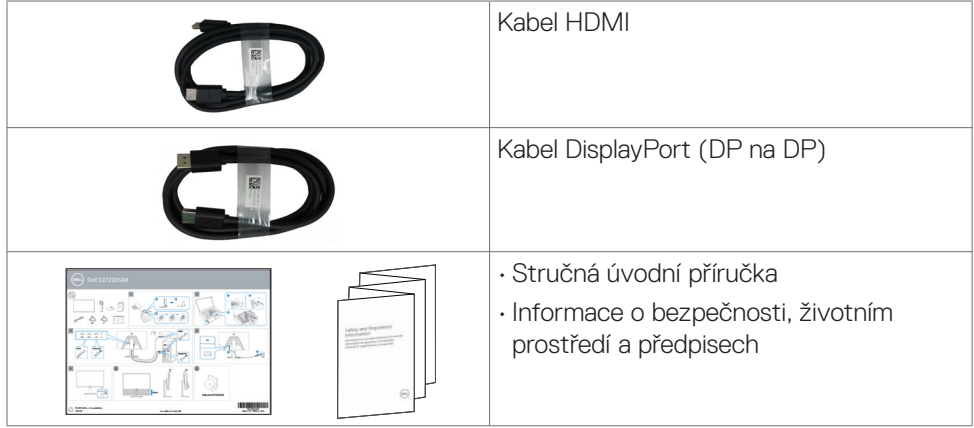

 $(2)$ 

### <span id="page-7-0"></span>**Vlastnosti produktu**

**Zakřivený herní monitor Dell 27,S2722DGM** je vybaven aktivní matricí, technologií THF (Thin-Film Transistor), displejem z tekutých krystalů (Liquid Crystal Display, LCD) a podsvícením LED. Hlavní vlastnosti monitoru:

- • Zobrazovací plocha s úhlopříčkou 68,47 cm (27 palců), rozlišení 2560 x 1440 pixelů (16:9) a podpora zobrazení nižších rozlišení na celé obrazovce.
- • Barevná škála 99 % sRGB.
- • Digitální připojení s rozhraním DisplayPort a HDMI.
- • Aktivováno s podporou VRR herní konzole.
- • Možnost nastavení náklonu a výšky.
- Odnímatelný stojánek podstavce a montážní otvory 100 mm standardu VESA™ (Video Electronics Standards Association) pro flexibilní řešení upevnění.
- • Funkce Plug and Play (je-li podporována počítačem).
- Nastavení pomocí nabídky OSD, která se zobrazuje na displeji, pro snadné nastavení a úpravu obrazu.
- $\cdot$  Rozšířené funkce pro hry, například Časovač, Čítač rámců a Stabilizátor tmavosti. Dále vylepšené herní režimy, například FPS, MOBA/RTS, SPORTS nebo RPG a 3 doplňkové herní režimy pro vlastní nastavení vašich preferencí.
- • Zámek tlačítka napájení a tlačítek nabídky OSD.
- • Otvor pro bezpečnostní zámek.
- • Zámek stojanu
- $\cdot$   $\leq$  0.3 W v pohotovostním režimu.
- • Technologie AMD FreeSync™ Premium, která minimalizuje problémy se zobrazením, jako jsou trhání a zadrhávání obrazu, a zajišťují plynulejší a hladší hraní.
- • Podporuje vysoké obnovovací frekvence 144 Hz a 165 Hz a krátkou dobu odezvy 1 ms v režimu MPRT\*.
- · Dell výměna panelu v záruce Premium Panel pro klid v duši.
- • Optimalizujte zrakové pohodlí s obrazovkou bez blikání a s funkcí ComfortView, která minimalizuje vyzařování modrého světla.
- **VAROVÁNÍ: Mezi možné dlouhodobé efekty emisí modrého světla monitoru může patřit poškození zraku, včetně únava očí digitální oční stres. Funkce ComfortView omezuje množství modrého světla vyzařovaného monitorem, aby byly oči méně namáhány.**

DELL

<span id="page-8-0"></span>\* 1 ms je k dispozici v režimu MPRT a omezuje rozmazání způsobené pohybem a zkracuje dobu odezvy. Obraz však může obsahovat mírné a viditelné vizuální artefakty. Vzhledem k tomu, že se individuální konfigurace a potřeby různých uživatelů liší, doporučujeme, aby uživatelé vyzkoušeli různé režimy, ze kterých si vyberou ten pravý.

### **Popis částí a ovládacích prvků**

#### **Pohled zepředu**

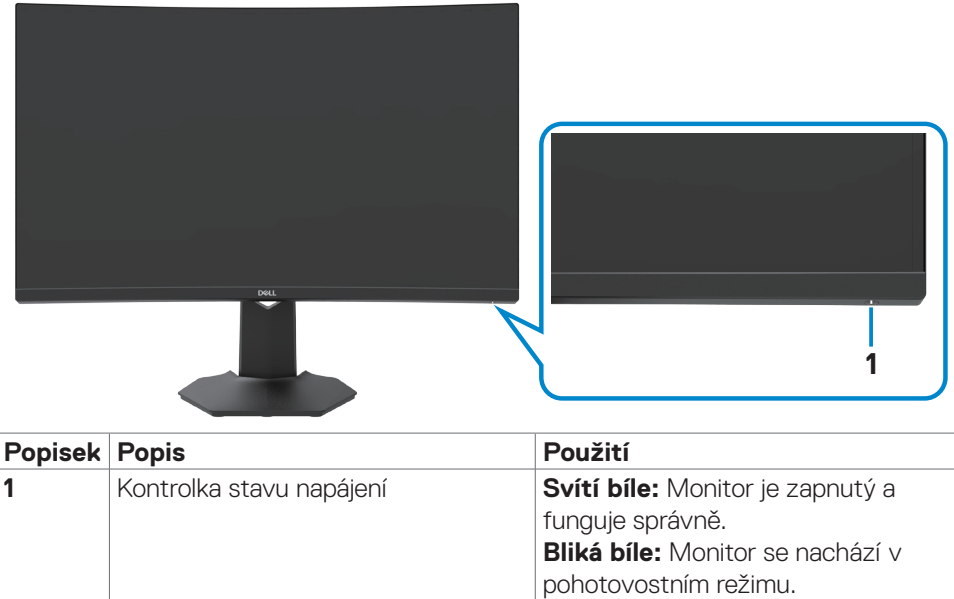

**DGL** 

#### <span id="page-9-0"></span>**Pohled zezadu**

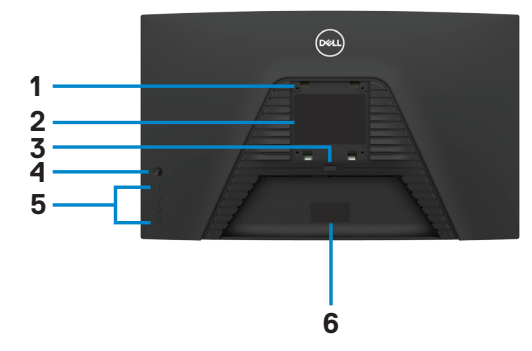

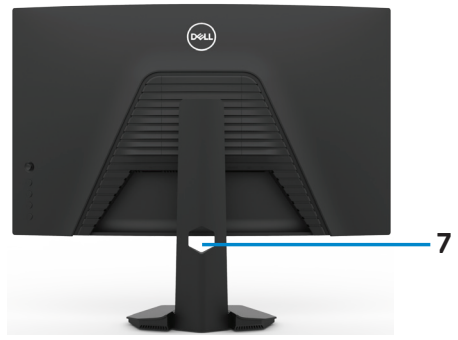

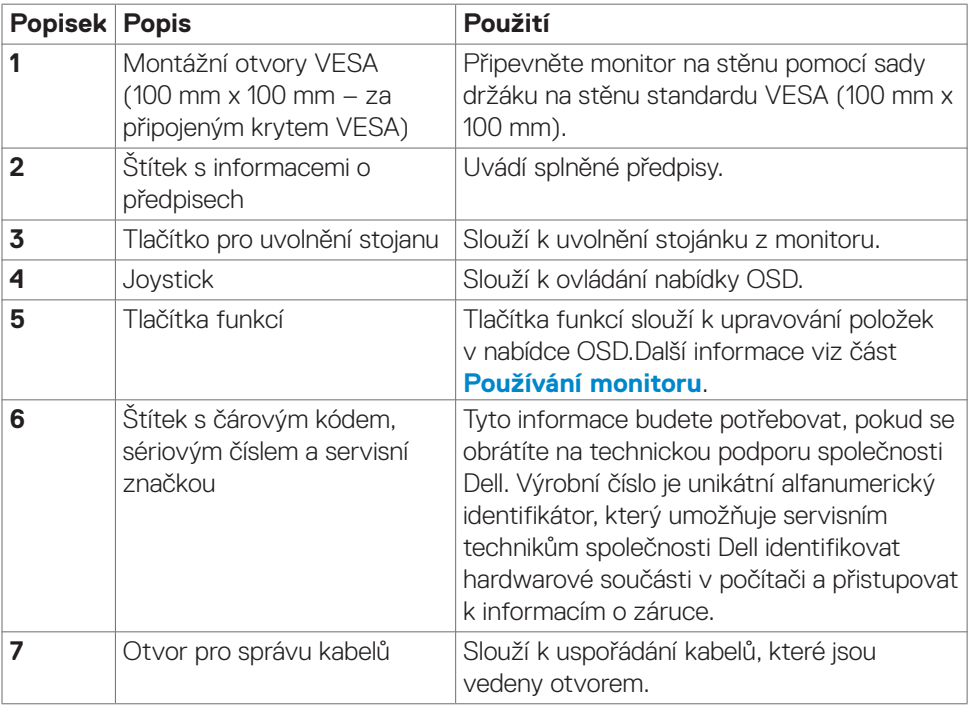

#### <span id="page-10-0"></span>**Pohled zespodu**

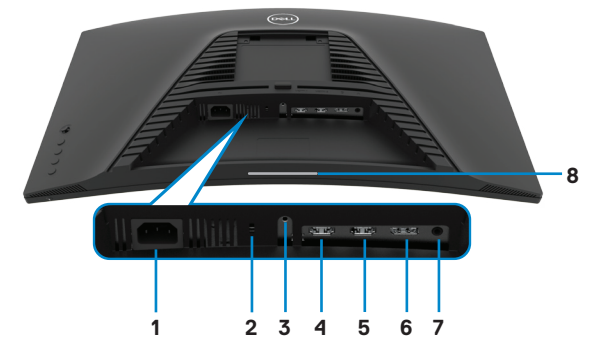

<span id="page-10-1"></span>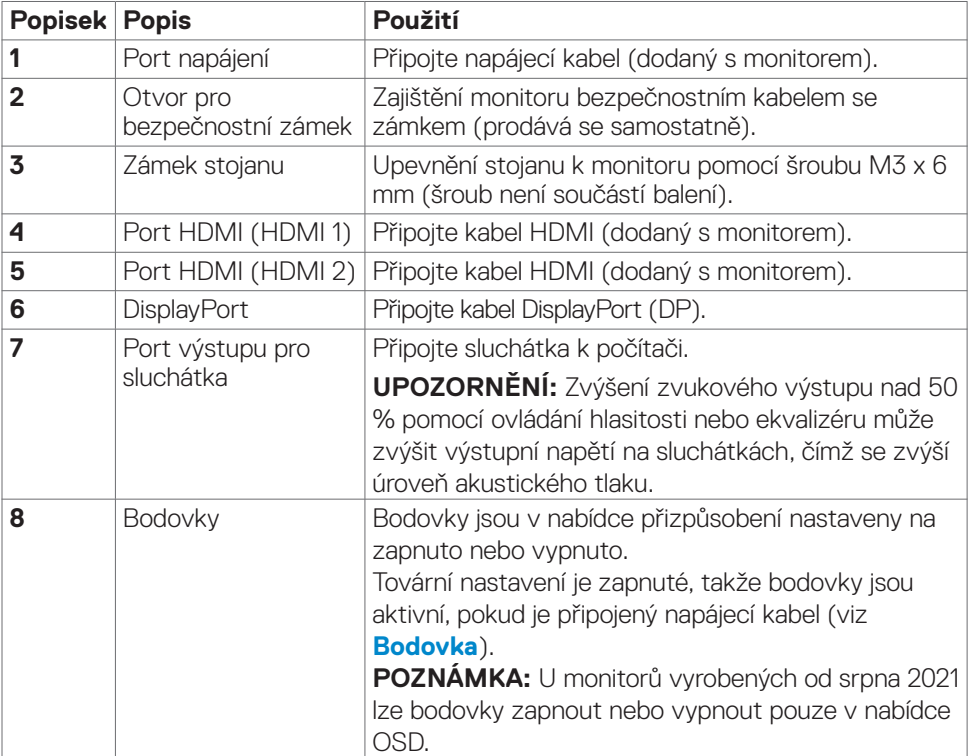

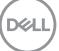

## <span id="page-11-0"></span>**Technické údaje monitoru**

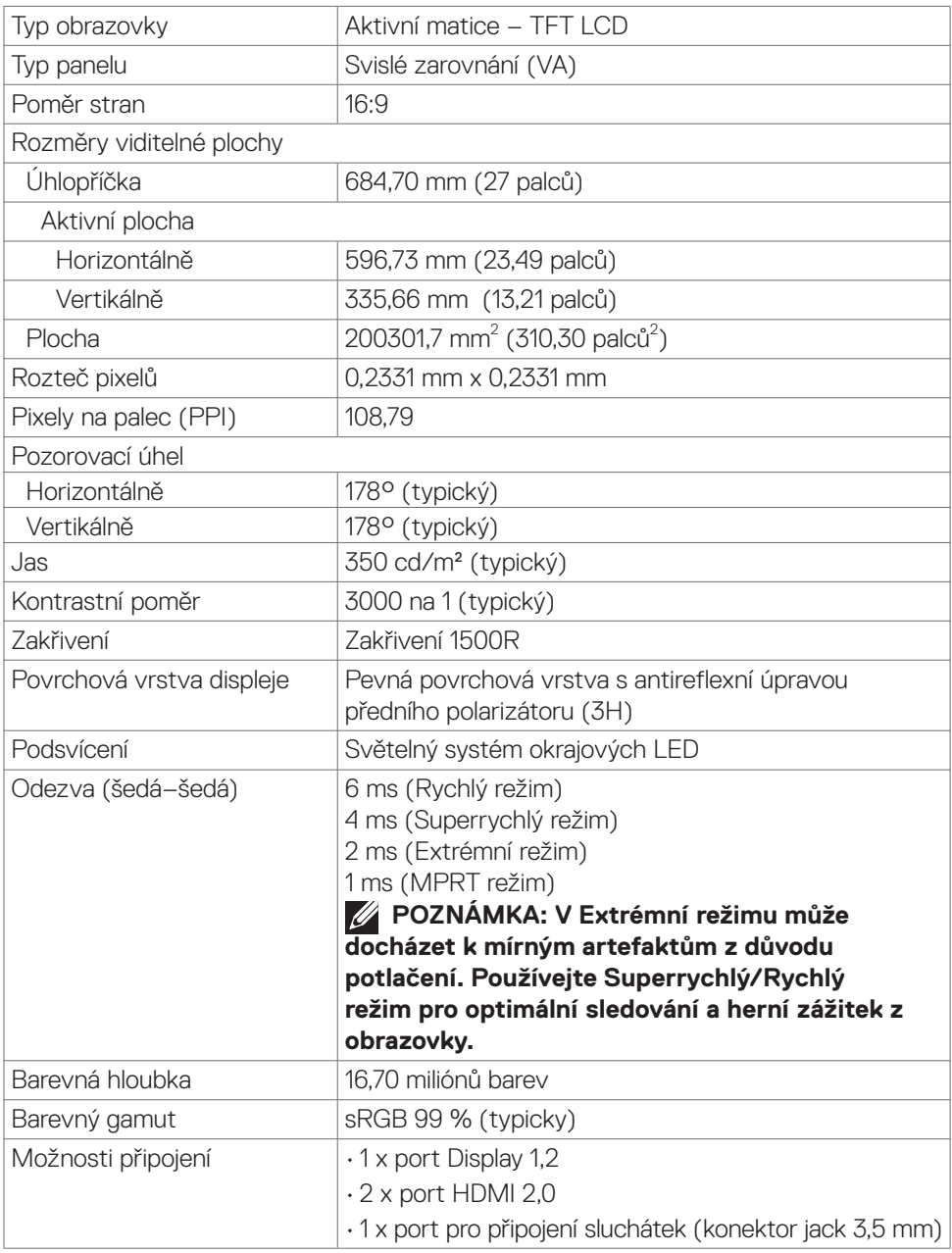

<span id="page-12-0"></span>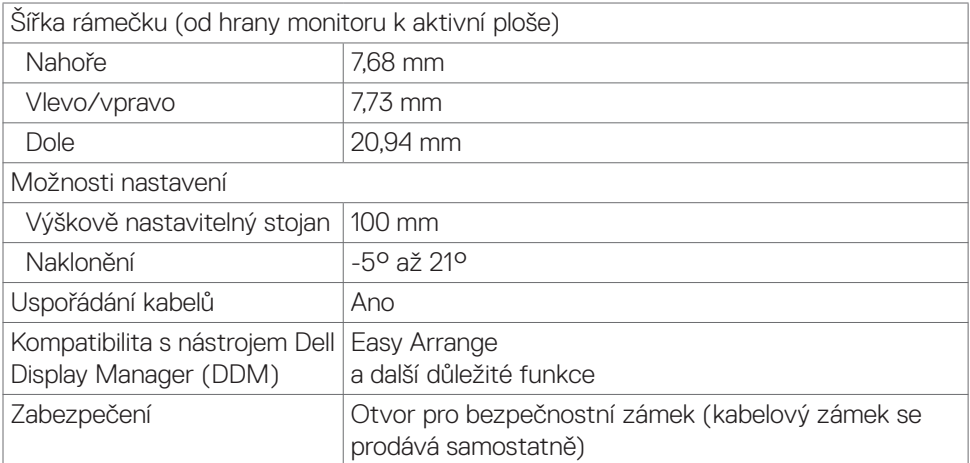

#### **Specifikace rozlišení**

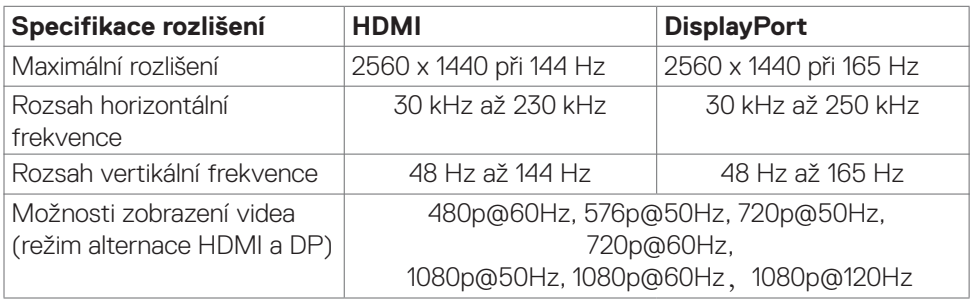

 $(\overline{DCL}$ 

#### <span id="page-13-0"></span>**Předvolené režimy zobrazení**

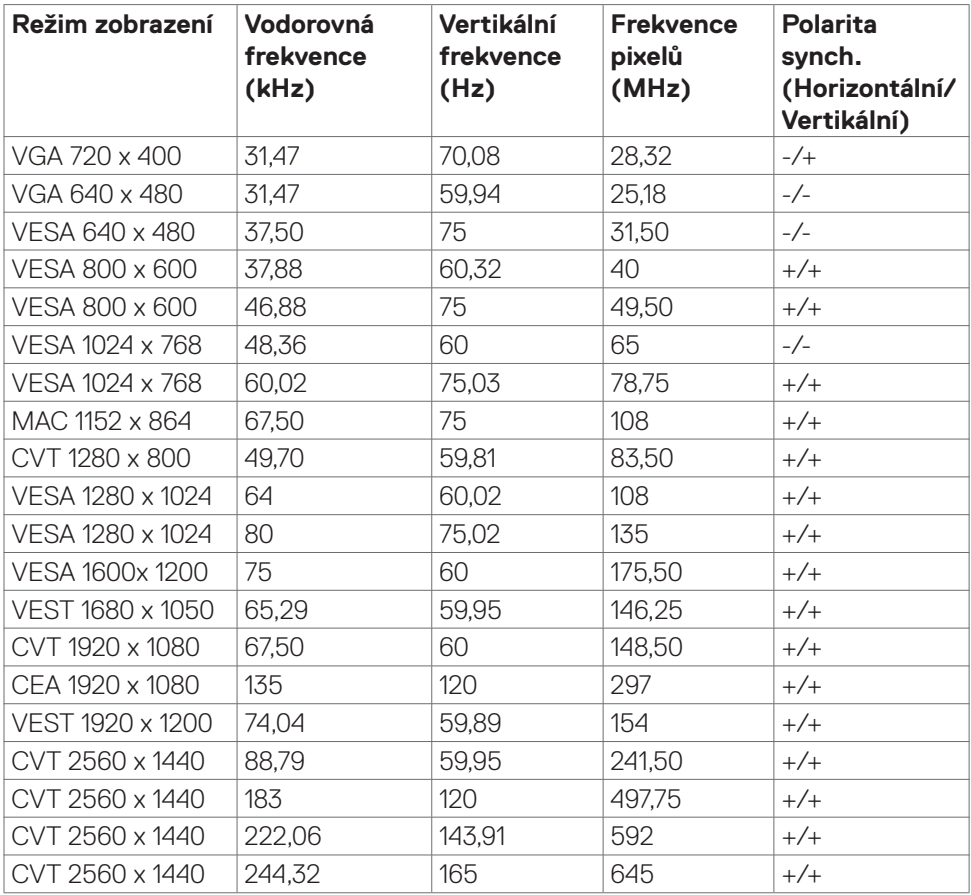

#### <span id="page-14-0"></span>**Technické údaje napájení**

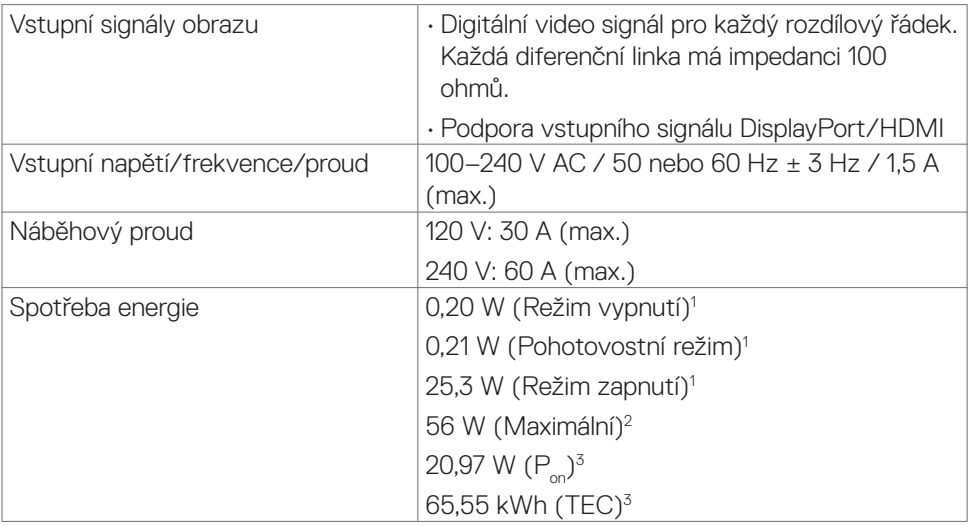

**<sup>1</sup>** Dle definice v EU 2019/2021 a EU 2019/2013.

**<sup>2</sup>** Maximální nastavení jasu a kontrastu.

**3** P<sub>on</sub>: Příkon v zapnutém režimu měřený podle metody testování Energy Star.

TEC: Celková spotřeba energie v kWh měřená podle metody testování Energy Star.

**DEL** 

#### <span id="page-15-0"></span>**Fyzické vlastnosti**

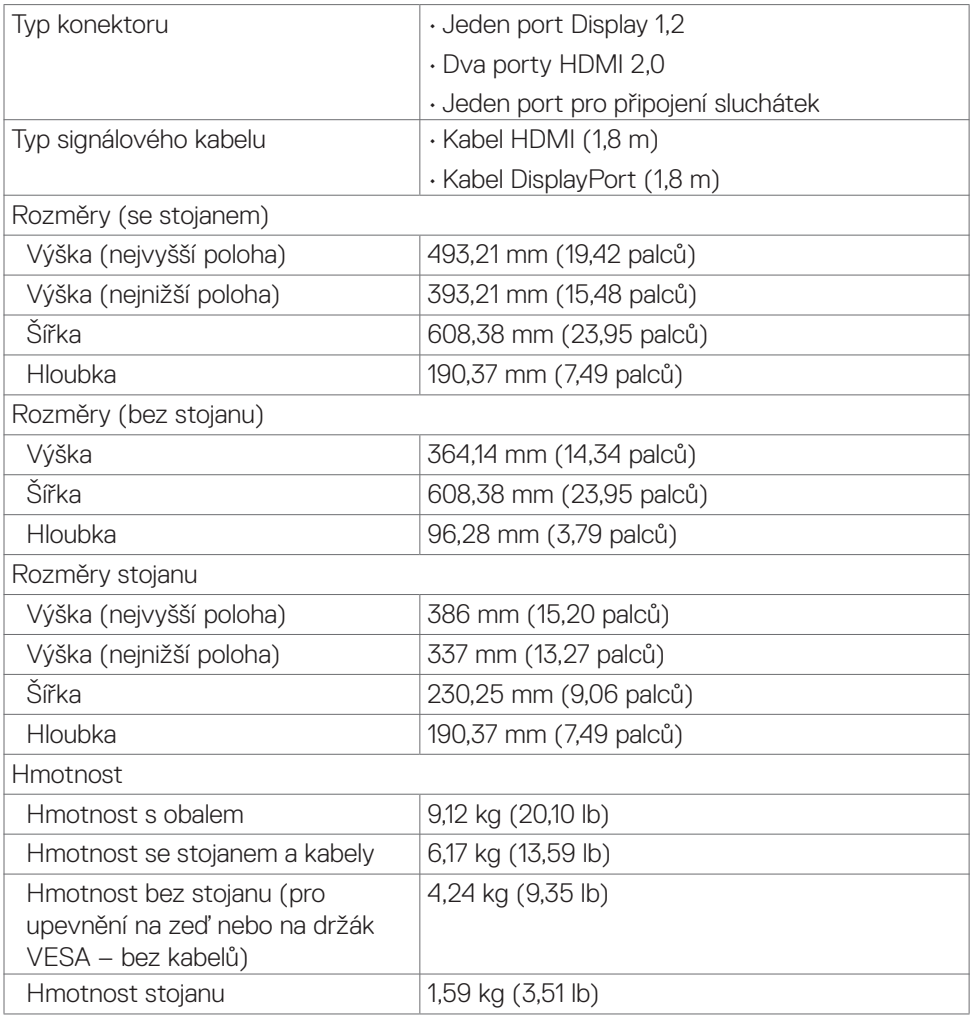

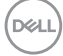

#### <span id="page-16-0"></span>**Prostorové vlastnosti**

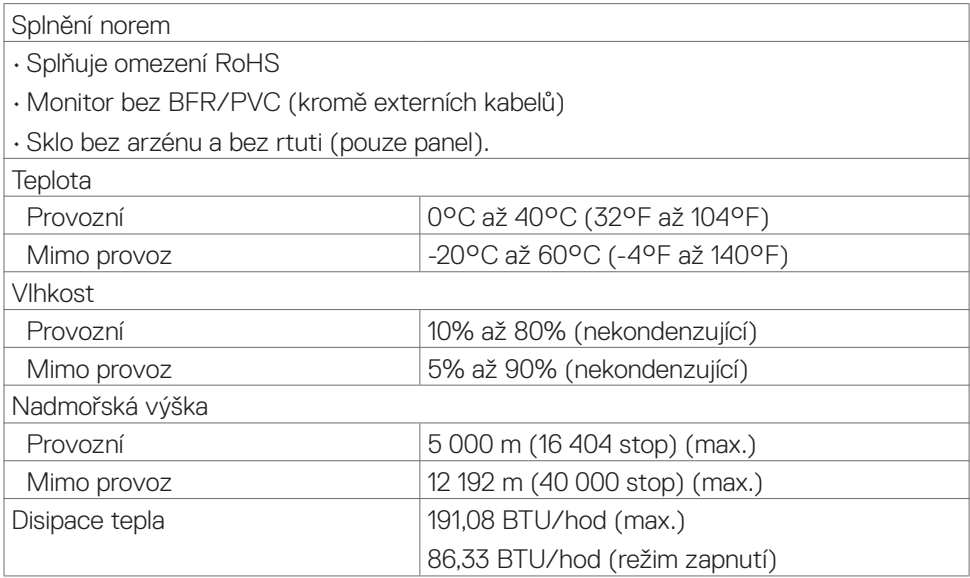

 $(\sim$ LL

#### <span id="page-17-0"></span>**Uspořádání kolíků**

#### **DisplayPort**

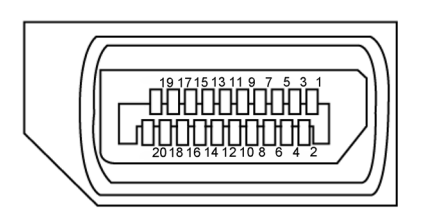

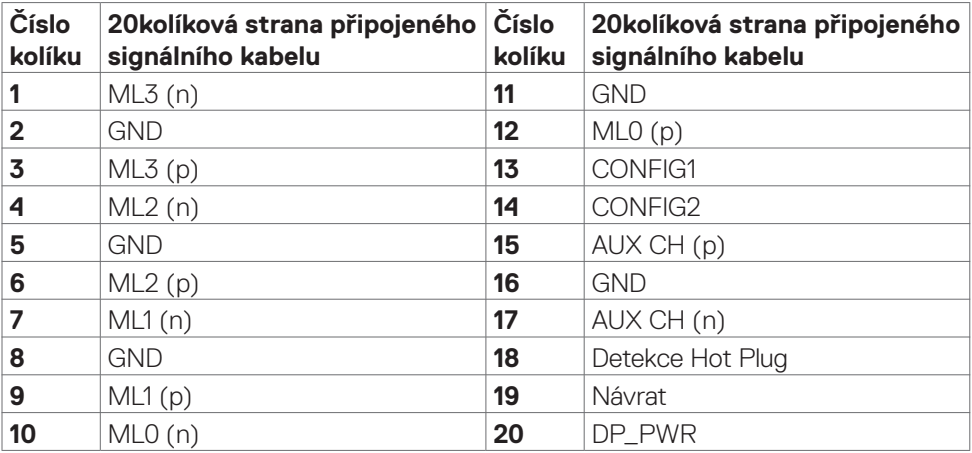

<span id="page-18-0"></span>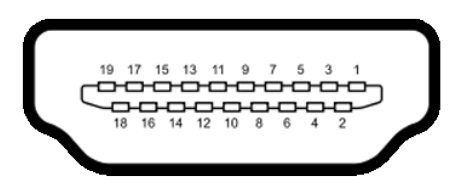

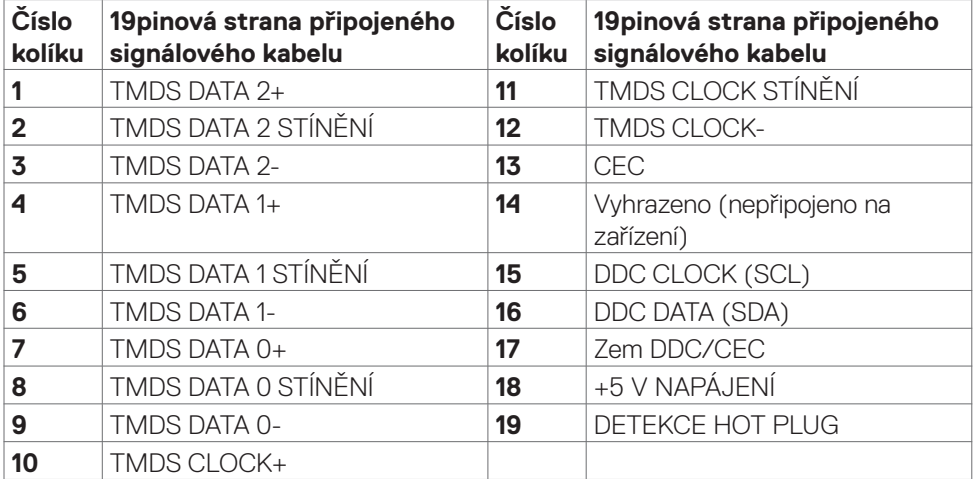

## **Plug-and-Play**

Monitor můžete nainstalovat v jakémkoli systému kompatibilním s technologií Plug-and-Play. Monitor počítačovému systému automaticky poskytuje pomocí protokolů DDC data EDID, aby se počítač mohl nakonfigurovat a optimalizovat nastavení monitoru. Instalace monitoru je většinou automatická. V případě potřeby můžete vybrat jiná nastavení. Další informace o změně nastavení monitoru naleznete v části **[Používání](#page-32-1)  [monitoru](#page-32-1)**.

### **Zásady kvality a obrazových bodů LCD monitoru**

Během výroby LCD monitoru není neobvyklé, že jeden nebo více pixelů zůstane v neměnném stavu. Tento jev je obtížně pozorovatelný a nemá vliv na kvalitu displeje ani jeho využití. Další informace o zásadách souvisejících s vadnými pixely naleznete na stránkách podpory společnosti Dell: **<https://www.dell.com/pixelguidelines>**.

### <span id="page-19-0"></span>**Ergonomie**

- **VAROVÁNÍ: Nevhodné nebo nadměrně dlouhé používání klávesnice může způsobit zranění.**
- **VAROVÁNÍ: Dlouhodobé sledování obrazovky monitoru může vést k namáhání očí.**

Při instalování a používání počítače dodržujte následující pokyny:

- • Při práci umístěte počítač tak, aby byl monitor a klávesnice přímo před vámi. Lze dokoupit speciální police, které vám pomohou správně umístit klávesnici.
- • Pro snížení rizika únavy očí a bolesti krku, paží, zad a ramen při dlouhodobém používání monitoru doporučujeme:
	- 1. Umístěte obrazovku asi 50 až 70 cm od očí.
	- 2. Při práci s monitorem často mrkat, aby byly oči dostatečně vlhčeny.
	- 3. Každé dvě hodiny si pravidelně udělat 20 minutovou přestávku.
	- 4. Během přestávek odhlédnout od monitoru a 20 sekund se dívat na předmět, který je ve vzdálenosti 6 metrů (20 stop).
	- 5. Během přestávek se protáhnout, aby bylo uvolněno napětí v krku, pažích, zádech a ramenech.
- • Když sedíte před monitorem, ujistěte se, že je obrazovka monitoru na úrovni očí nebo mírně níže.
- • Upravte nastavení sklonu monitoru, jeho kontrast a jas.
- • Upravte okolní osvětlení (například stropní světla, stolní lampy a závěsy nebo žaluzie na okolních oknech), aby se minimalizovaly odrazy a oslnění na obrazovce monitoru.

**Používejte židli s dobrou podporou zad.** 

- <span id="page-20-0"></span>• Při používání klávesnice nebo myši udržujte předloktí vodorovně se zápěstím v neutrální a pohodlné poloze.
- • Při používání klávesnice nebo myši vždy ponechte prostor pro opření rukou.
- Nechte své paže přirozeně spočívat na obou stranách.
- Mějte chodidla položená rovně na podlaze.
- • Při sezení se ujistěte, že váha nohou spočívá na chodidlech, nikoli na přední části sedáku. Podle potřeby upravte výšku židle nebo použijte opěrku nohou pro zajištění správného držení těla.
- · Střídejte pracovní aktivity. Zkuste zorganizovat práci tak, abyste nemuseli delší dobu sedět a pracovat. V pravidelných intervalech se zvedněte a projděte se.
- Udržujte prostor pod stolem bez překážek a kabelů nebo napájecích kabelů, které mohou narušovat pohodlné sezení nebo představovat potenciální nebezpečí zakopnutí.

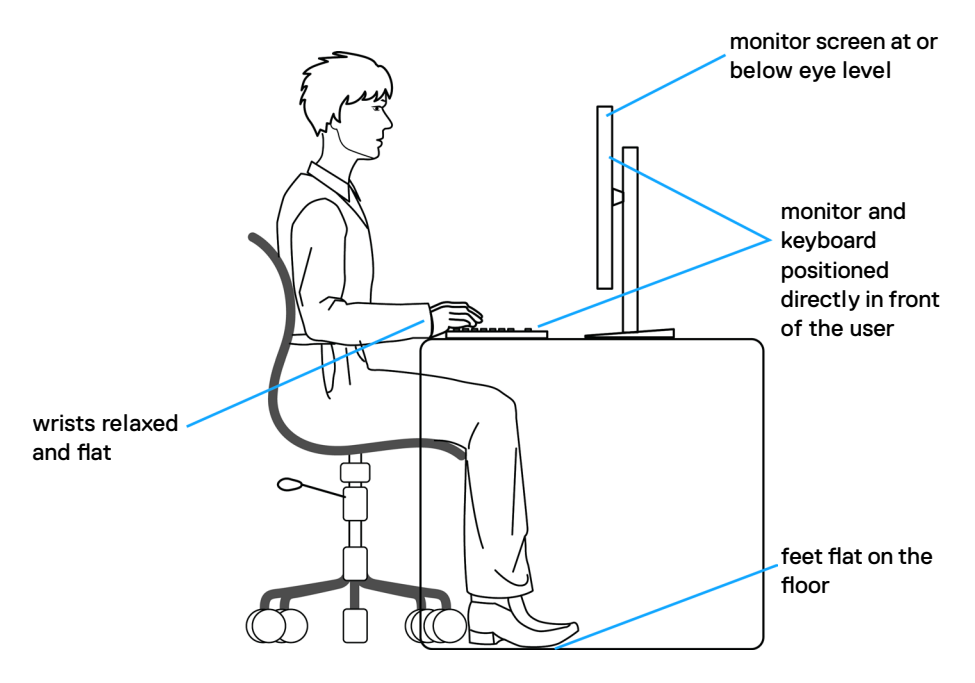

**D**&LI

### **Manipulace a přemísťování monitoru**

Abyste zajistili bezpečné zacházení s monitorem při zvedání nebo přemisťování, postupujte podle níže uvedených pokynů:

- · Před přemístěním nebo zvednutím monitoru vypněte počítač a monitor.
- Odpojte všechny kabely od monitoru.
- Vložte monitor do původní krabice s původním obalovým materiálem.
- • Při zvedání nebo přemísťování monitoru pevně držte spodní okraj a boční stranu monitoru, aniž byste na ně nadměrně tlačili.

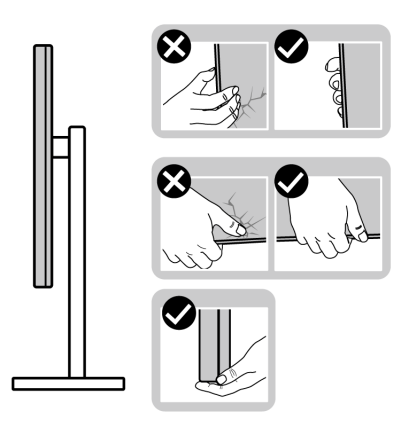

• Při zvedání nebo přemísťování monitoru se ujistěte, že obrazovka směřuje od vás a netlačte na plochu displeje, aby nedošlo k poškrábání nebo poškození.

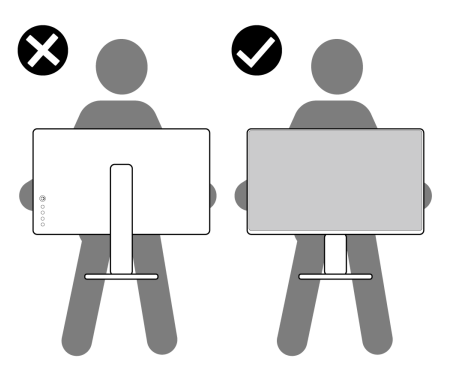

• Při přepravě monitoru se vyhněte náhlým nárazům nebo vibracím.

<span id="page-22-0"></span>• Při zvedání nebo přemísťování monitoru neotáčejte monitor vzhůru nohama, když držíte podstavec nebo stojan. Mohlo by dojít k náhodnému poškození monitoru nebo ke zranění osob.

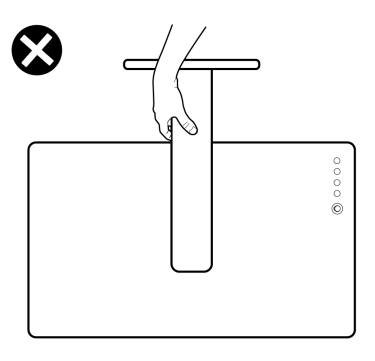

### **Pokyny pro údržbu**

### **Čištění monitoru**

- **VAROVÁNÍ: Před čištěním monitoru odpojte napájecí kabel monitoru od elektrické zásuvky.**
- **UPOZORNĚNÍ: Před čištěním monitoru si přečtěte [bezpečnostní pokyny](#page-4-1) a dodržujte je.**

Při vybalování, čištění a manipulaci s monitorem dodržujte níže uvedené pokyny:

- • Antistatickou obrazovku čistěte měkkým, čistým hadříkem mírně navlhčeným vodou. Pokud je to možné, použijte speciální hadřík pro čištění obrazovek nebo roztok vhodný pro antistatickou povrchovou vrstvu. Nepoužívejte benzen, ředidlo, čpavek, abrazivní čisticí prostředky ani stlačený vzduch.
- · Monitor čistěte měkkým hadříkem mírně navlhčeným vodou. Nepoužívejte žádné čisticí prostředky, protože některé prostředky mohou na monitoru zanechat mléčný povlak.
- • Pokud si při vybalování monitoru všimnete bílého prášku, setřete jej hadříkem.
- • Manipulujte s monitorem opatrně. Když dojde k poškrábání monitoru tmavší barvy, bílé šmouhy na něm jsou vidět více než na světlejších monitorech.
- • Kvůli zachování maximální kvality obrazu používejte dynamicky se měnící spořič obrazovky, a když monitor není používán, vypínejte jej.

DØLI

## <span id="page-23-0"></span>**Instalace monitoru**

### **Připojení ke stojánku**

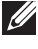

**POZNÁMKA: Stojan a základna stojanu jsou při dodání monitoru z továrny odděleny.**

**POZNÁMKA: V následující části jsou uvedeny pokyny pro stojánek, který byl dodán s monitorem. Při připevňování stojánku, který byl zakoupen od jiného zdroje, postupujte podle pokynů pro montáž dodaných se stojánkem.**

#### **Připevnění stojanu monitoru:**

- **1.** Připojte podstavec stojánku ke zvedáku stojánku.
- **2.** Otevřete šroubovací držadlo na podstavci stojánku a utažením šroubu zajistěte stojánek k podstavci.
- **3.** Zavřete šroubovací držadlo.

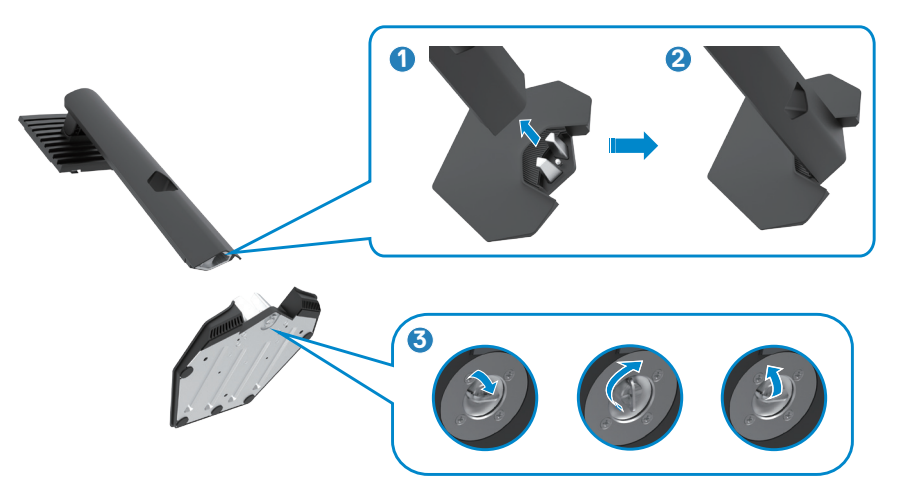

$$
\boxed{\text{DCL}}
$$

<span id="page-24-0"></span>**4.** Otevřete ochranný kryt na monitoru, abyste získali přístup k otvoru VESA na monitoru.

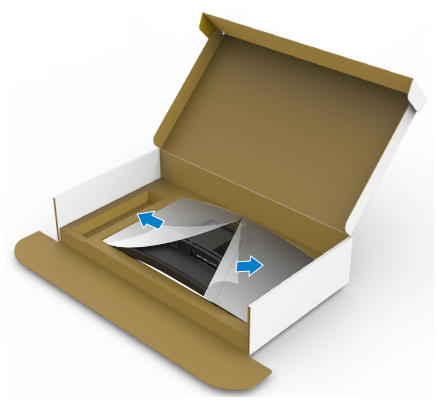

**5.** Zasuňte výstupky na stojánku do otvorů na zadním krytu displeje a zatlačte sestavu stojánku tak, aby zapadla na místo.

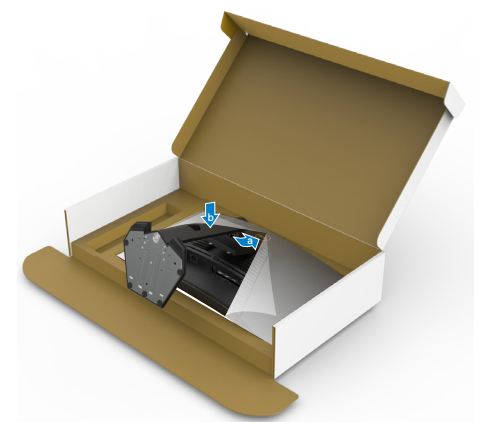

**6.** Uchopte stojánek, opatrně zvedněte monitor a poté jej položte na rovný povrch.

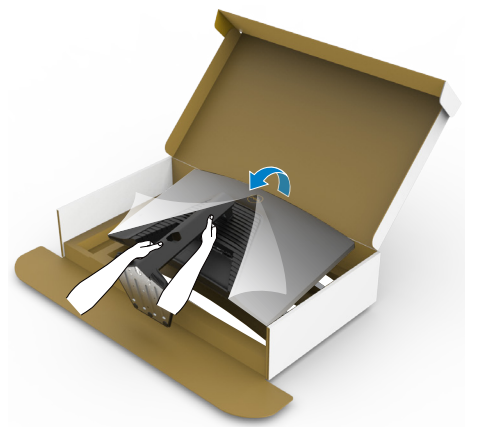

- **POZNÁMKA: Při zvedání monitoru držte stojánek pevně, abyste předešli náhodnému poškození.**
	- **7.** Zvedněte ochranný kryt z monitoru.

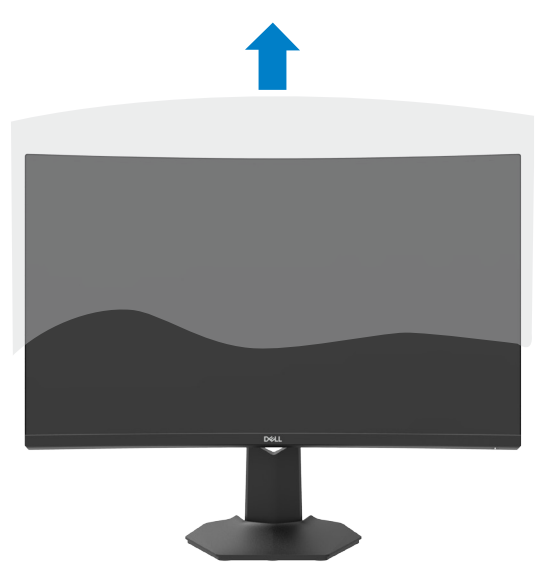

DELL

### **Používání náklonu a svislého vysunutí**

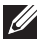

**POZNÁMKA: Následující pokyny platí pouze pro stojan, který byl dodán s monitorem. Při připevňování stojánku, který byl zakoupen od jiného zdroje, postupujte podle pokynů pro montáž dodaných se stojánkem.**

Když je monitor připevněn na stojanu, můžete monitor naklonit pro dosažení optimálního pozorovacího úhlu.

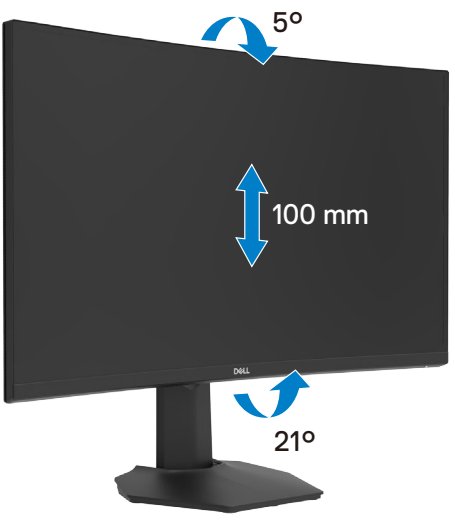

**POZNÁMKA: Při dodání monitoru z výroby není stojánek připevněn k monitoru.**

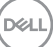

### <span id="page-27-1"></span><span id="page-27-0"></span>**Připojení monitoru**

- **VAROVÁNÍ: Před provedením postupů uvedených v této části si přečtěte [bezpečnostní pokyny.](#page-4-1)**
- **POZNÁMKA: Nepřipojujte k počítači všechny kabely současně. Doporučujeme provléci kabely kabelovým slotem dříve, než je připojíte k monitoru.**

#### **Propojení monitoru k počítači:**

- **1.** Vypněte počítač.
- **2.** Připojte kabel DisplayPort/HDMI od monitoru k počítači.
- **3.** Připojte napájecí kabel od monitoru k elektrické zásuvce.
- **4.** Zapněte monitor.
- **5.** Vyberte správný zdroj vstupu v nabídce OSD.
- **6.** Zapněte počítač.

#### **Připojení kabelu HDMI**

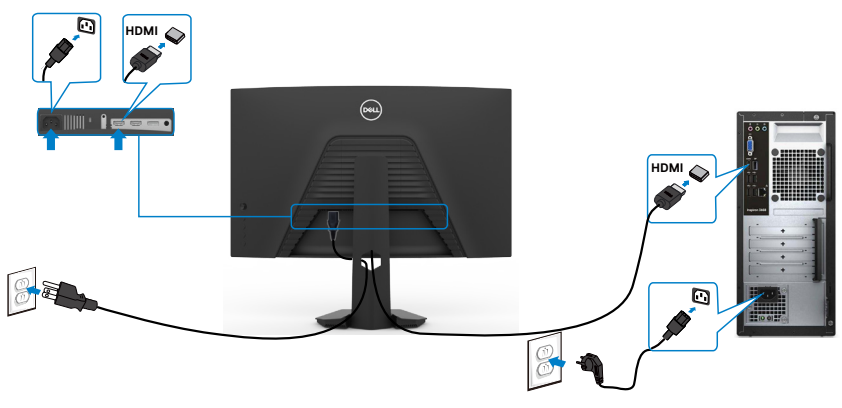

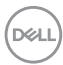

#### <span id="page-28-0"></span>**Připojení kabelu DisplayPort**

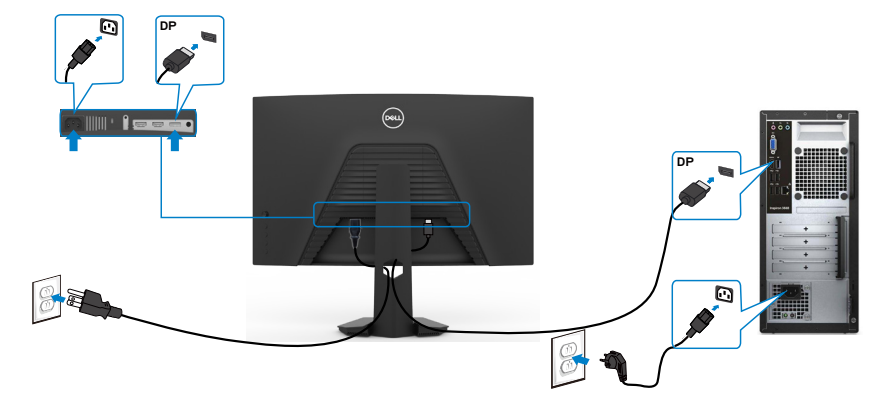

### **Uspořádání kabelů**

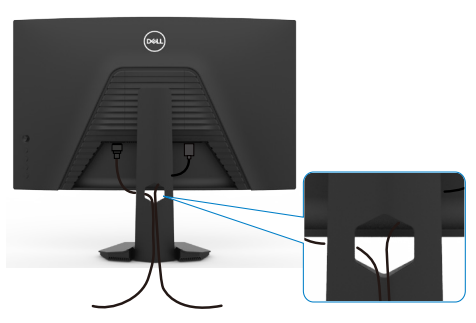

Po připojení všech potřebných kabelů k monitoru a počítači (viz **[Připojení monitoru](#page-27-1)**) uspořádejte kabely následujícím způsobem.

DELL

### <span id="page-29-0"></span>**Zabezpečení monitoru pomocí zámku Kensington (volitelné)**

Otvor pro bezpečnostní zámek je umístěn ve spodní části monitoru. (Viz [Otvor pro](#page-10-1)  [bezpečnostní zámek\)](#page-10-1)

Další informace o používání zámku Kensington (zakoupeného samostatně) naleznete v dokumentaci dodané se zámkem.

Zajistěte monitor ke stolu pomocí bezpečnostního zámku Kensington.

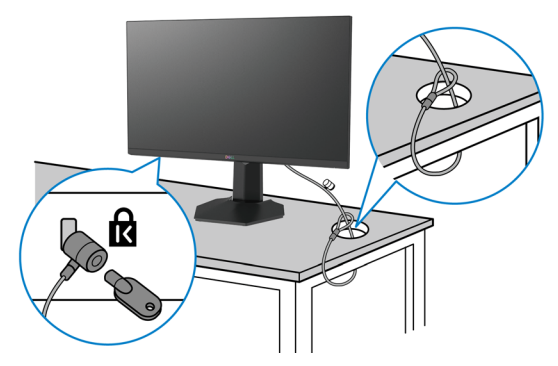

**POZNÁMKA: Obrázek je pouze orientační. Vzhled zámku se může lišit.** 

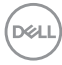

### <span id="page-30-0"></span>**Odpojení stojánku monitoru**

- **POZOR: Aby se zabránilo poškrábání obrazovky LCD při demontáži stojánku, zajistěte, aby byl monitor umístěn na měkkém a čistém povrchu.**
- **POZNÁMKA: V následující části jsou uvedeny pokyny pro stojánek, který byl dodán s monitorem. Při připevňování stojánku, který byl zakoupen od jiného zdroje, postupujte podle pokynů pro montáž dodaných se stojánkem.**

#### <span id="page-30-1"></span>**Odpojení stojanu**:

- **1.** Umístěte monitor na měkkou látku nebo podložku.
- **2.** Stiskněte a podržte tlačítko pro uvolnění stojánku.
- **3.** Zvedněte a vyjměte stojánek z monitoru.

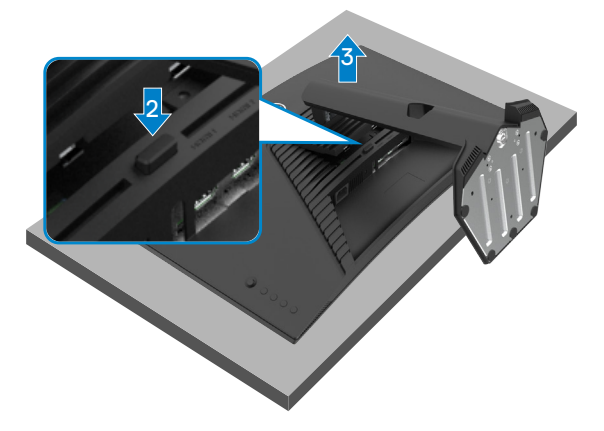

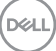

### <span id="page-31-0"></span>**Montáž na stěnu (volitelné)**

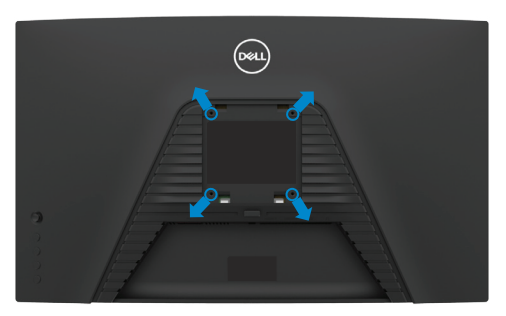

**POZNÁMKA: Připevněte monitor k nástěnnému držáku šrouby M4 x 10 mm.**

Postupujte podle pokynů dodaných se soupravou VESA pro montáž na zeď.

- **1.** Položte monitor na měkkou látku nebo polštář na stabilním rovném stole.
- **2.** Sejměte stojánek.Podrobnosti viz **[Demontáž stojánku](#page-30-1)**.
- **3.** Pomocí křížového šroubováku odmontujte čtyři šrouby, které zajišťují plastový kryt.
- **4.** Připevněte montážní konzole pro sadu pro montáž na stěnu k monitoru.
- **5.** Namontujte monitor na stěnu podle pokynů v dokumentaci dodané se sadou pro montáž na stěnu.
- **POZNÁMKA: Použijte držák pro upevnění na zeď s certifikací UL, CSA nebo GS a s minimální nosností 16,96 kg (37,4 lb).**

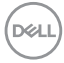

# <span id="page-32-1"></span><span id="page-32-0"></span>**Používání monitoru**

### **Zapnutí monitoru**

Zapněte monitor stisknutím tlačítka .

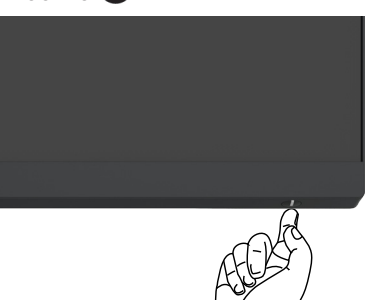

### **Ovládání joystickem**

K nastavení OSD použijte joystick na zadní straně monitoru.

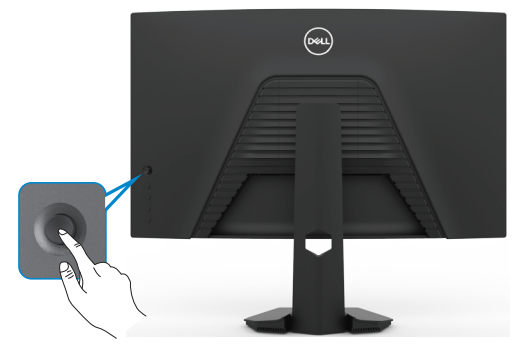

- **1.** Stisknutím tlačítka joysticku zobrazíte hlavní nabídku OSD.
- **2.** Posunutím joysticku nahoru/dolů/vlevo/vpravo přepínejte mezi možnostmi.
- **3.** Dalším stisknutím tlačítka joysticku potvrďte nastavení a ukončete operaci.

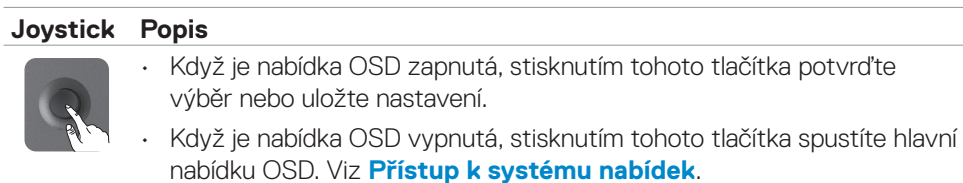

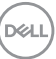

<span id="page-33-0"></span>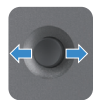

- • Pro obousměrnou (vpravo a vlevo) směrovou navigaci.
- Pohybem doprava vstoupíte do podnabídky.
- Pohybem doleva opustíte podnabídku.
- • Zvyšuje (vpravo) nebo snižuje (vlevo) parametry vybrané položky nabídky.

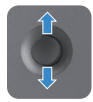

- • Pro obousměrnou (nahoru a dolů) směrovou navigaci. Přepíná mezi položkami nabídky.
- Zvyšuje (nahoru) nebo snižuje (dolů) parametry vybrané položky nabídky.

### **Pomocí ovládacích prvků na zadním panelu**

Nastavte monitor pomocí ovládacích tlačítek na zadní straně monitoru. Když pomocí těchto tlačítek upravujete nastavení, OSD zobrazuje numerické hodnoty každé funkce, jak se mění.

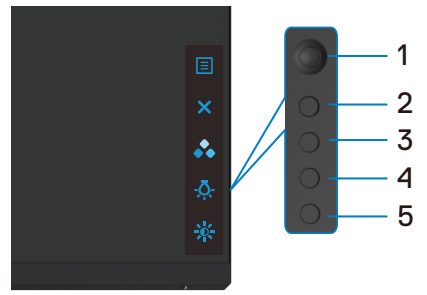

Následující tabulka popisuje tlačítka na zadním panelu:

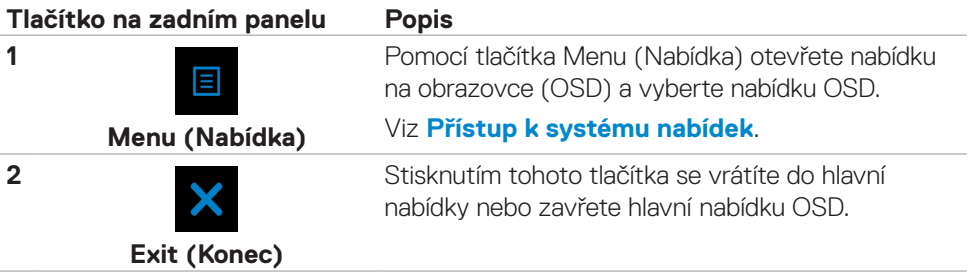

<span id="page-34-0"></span>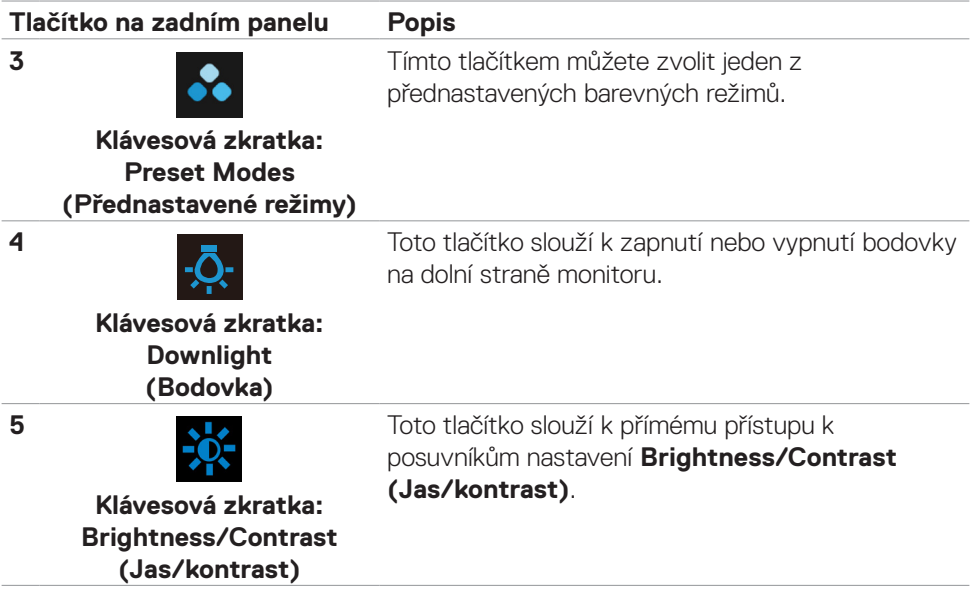

Po stisknutí některého z těchto tlačítek se zobrazí stavový panel OSD, který vás informuje o aktuálním nastavení funkcí OSD.

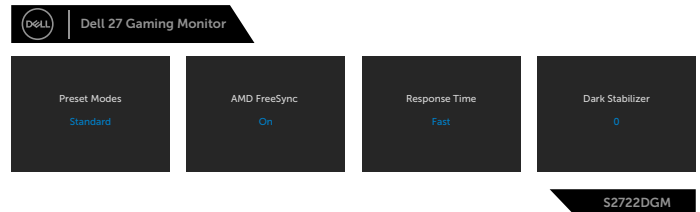

$$
\underbrace{\text{D\'err}}
$$

### <span id="page-35-1"></span>**Používání nabídky OSD**

#### <span id="page-35-0"></span>**Přístup k systému nabídek**

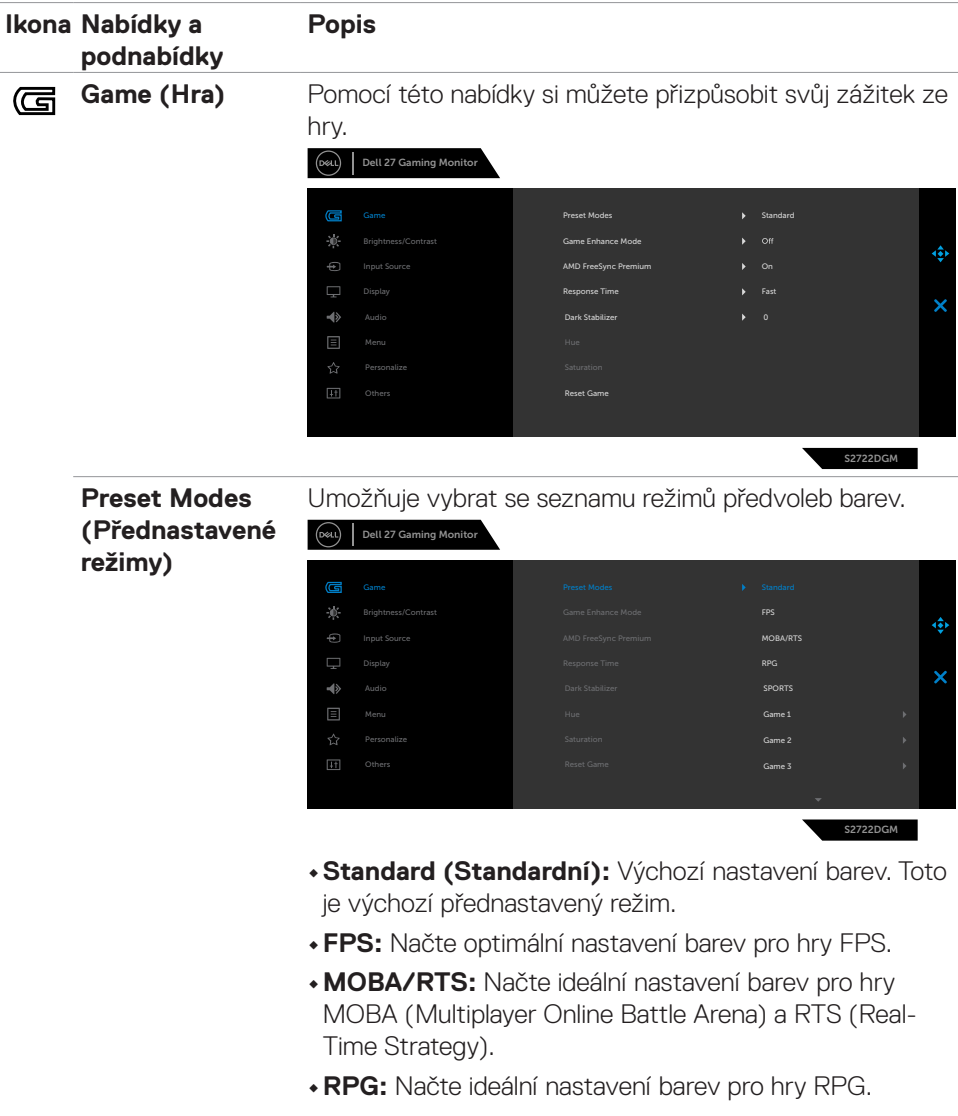

**• SPORTS:** Načte ideální nastavení barev pro hry sports.

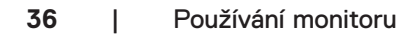

(dell

<span id="page-36-0"></span>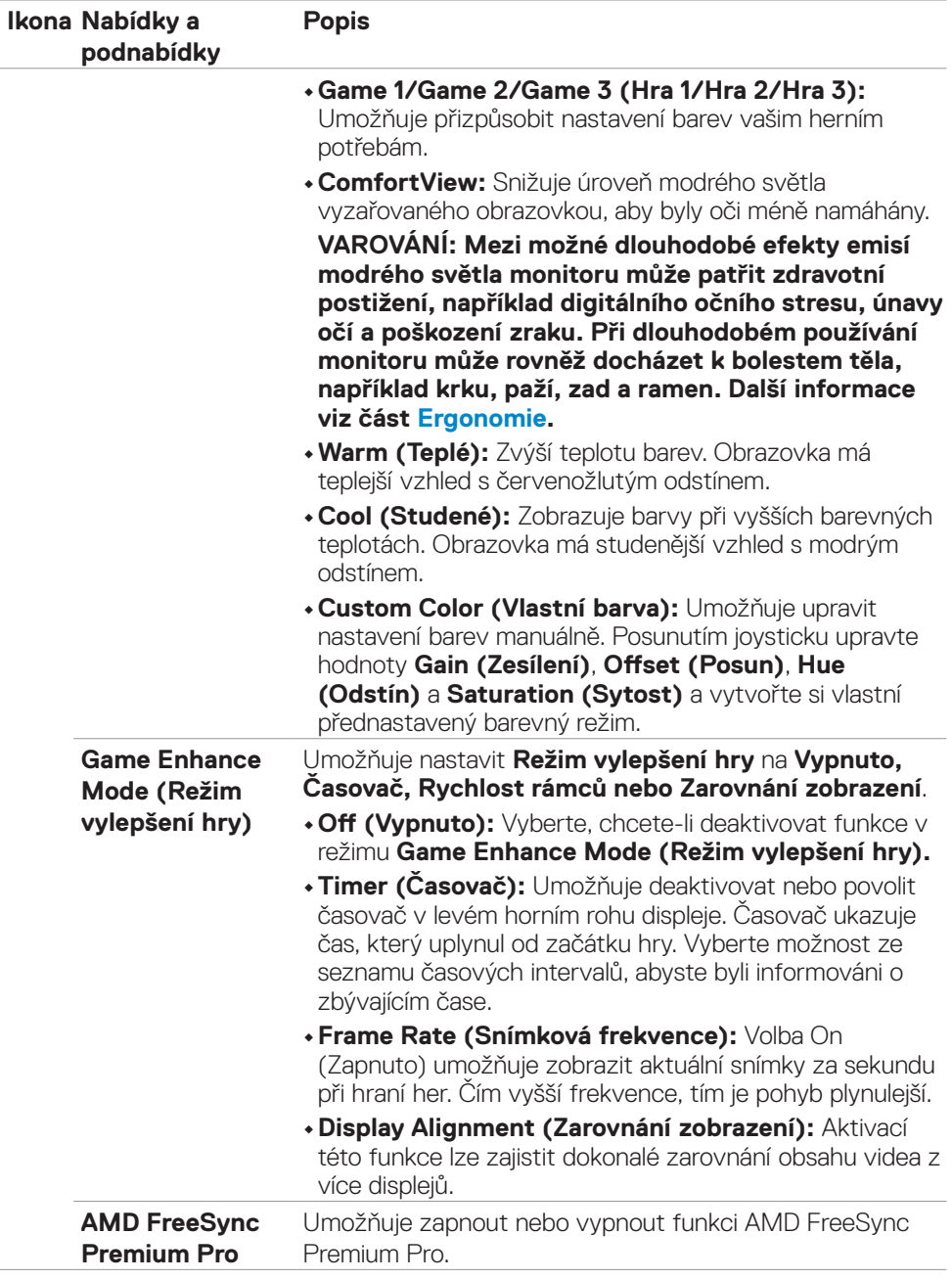

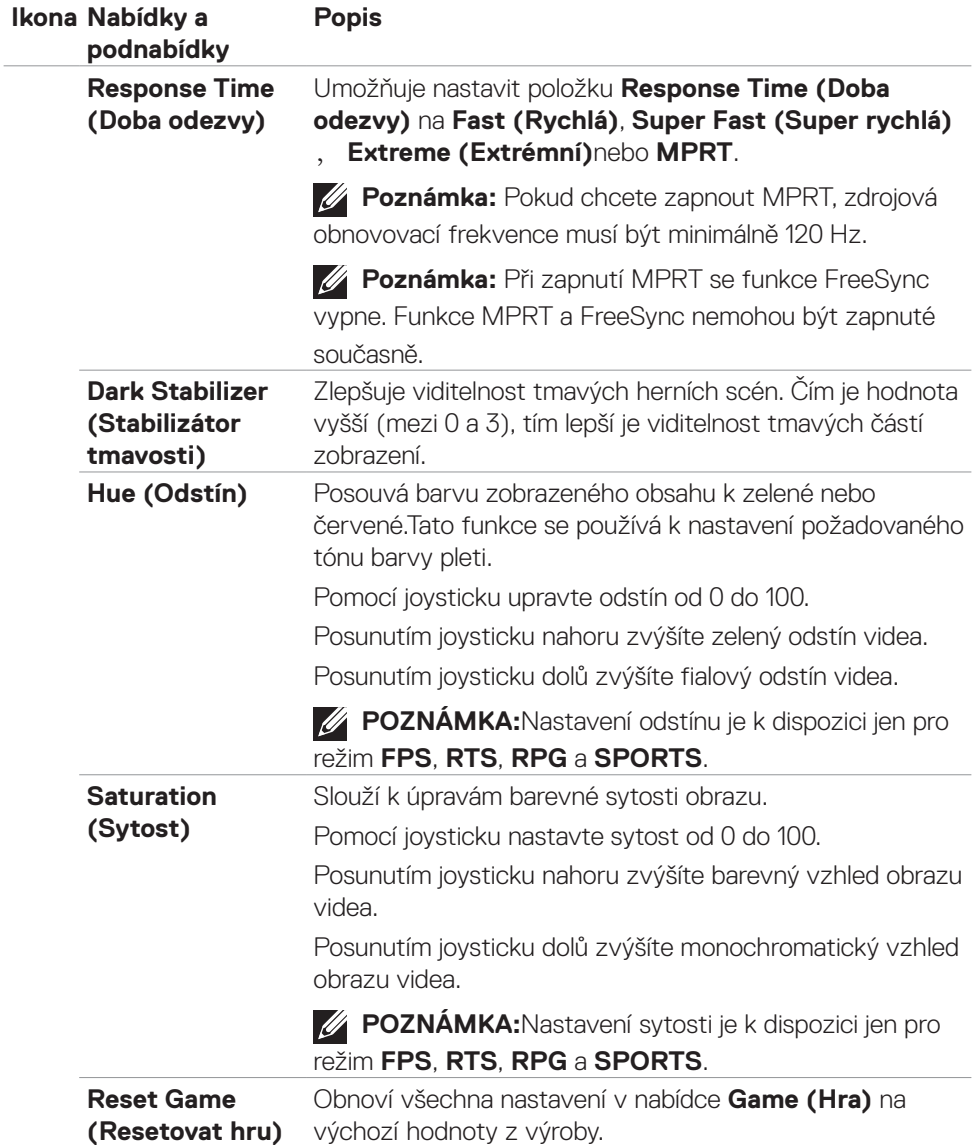

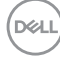

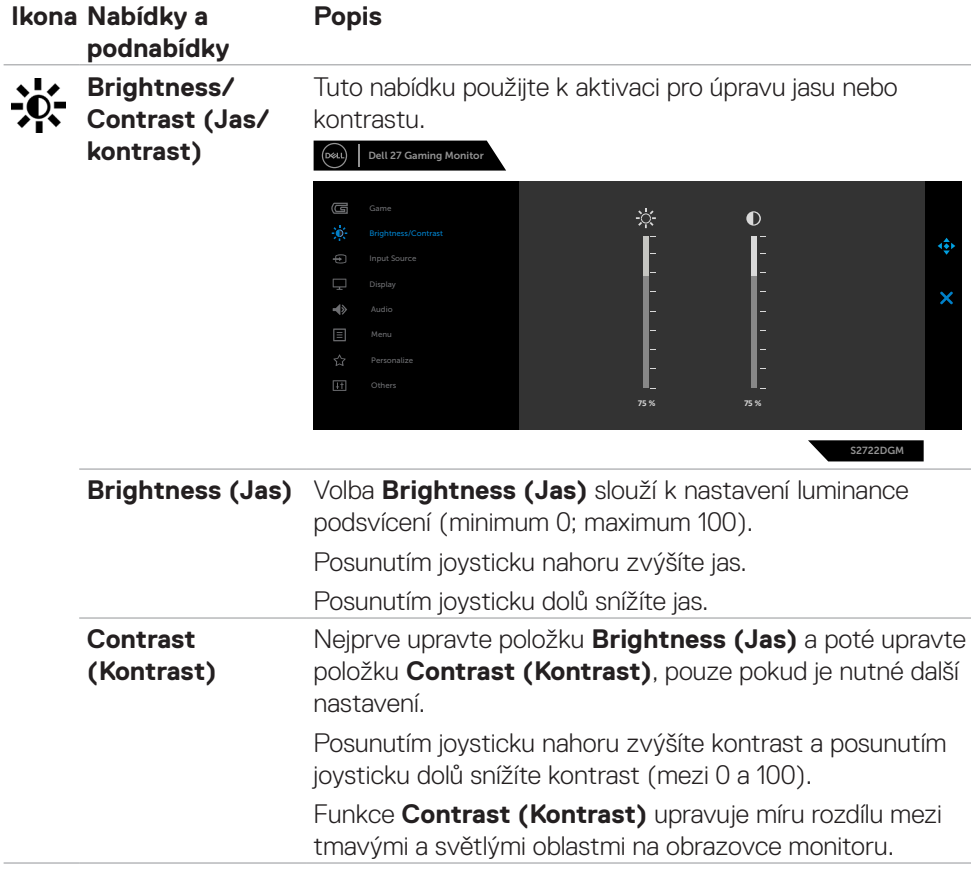

 $(\sim$ LL

<span id="page-39-0"></span>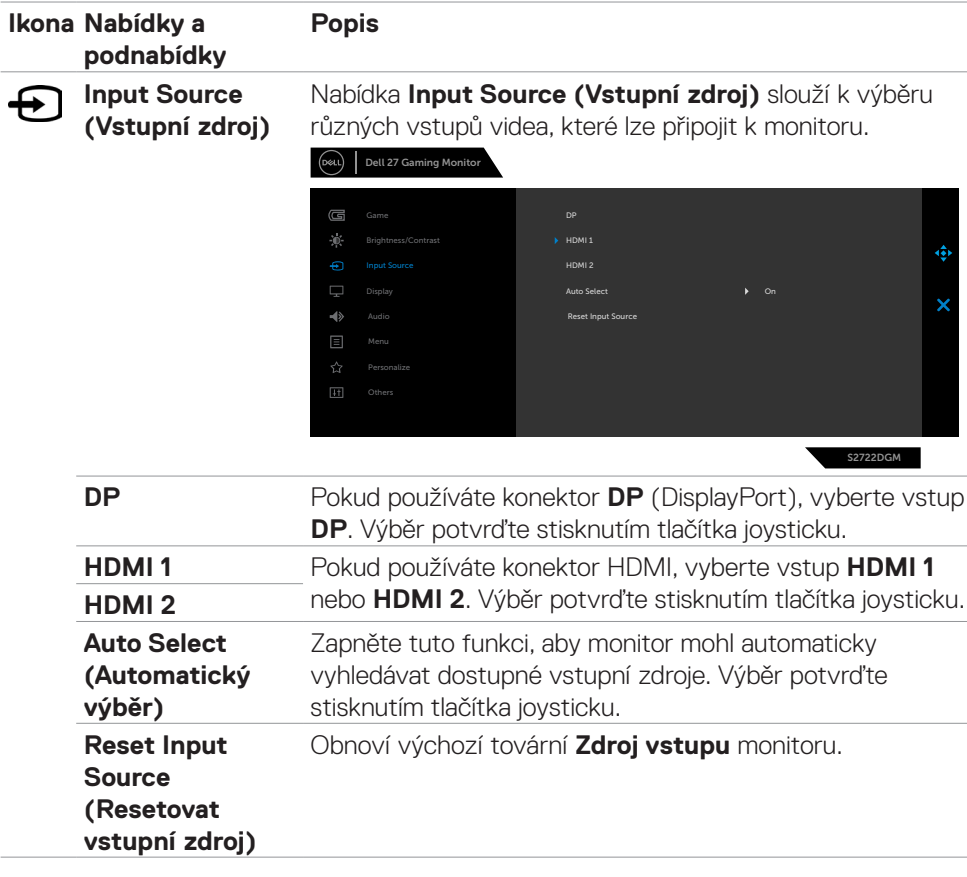

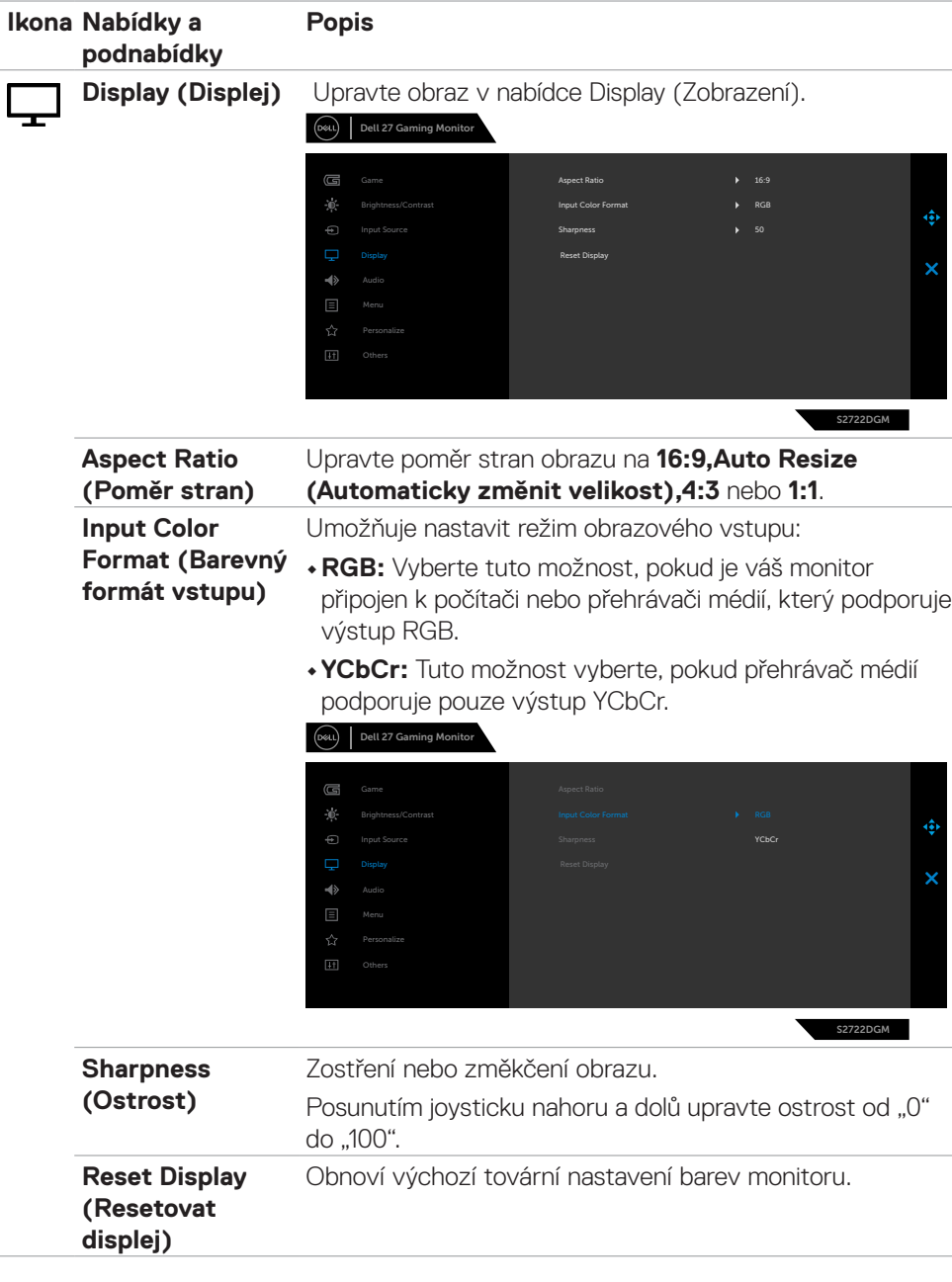

(DELL

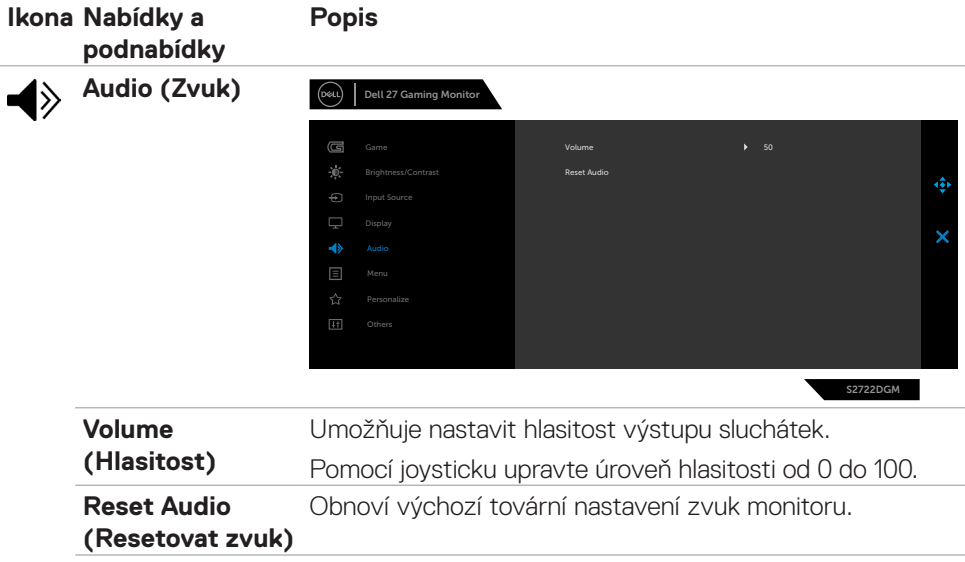

 $(\overline{DCL}$ 

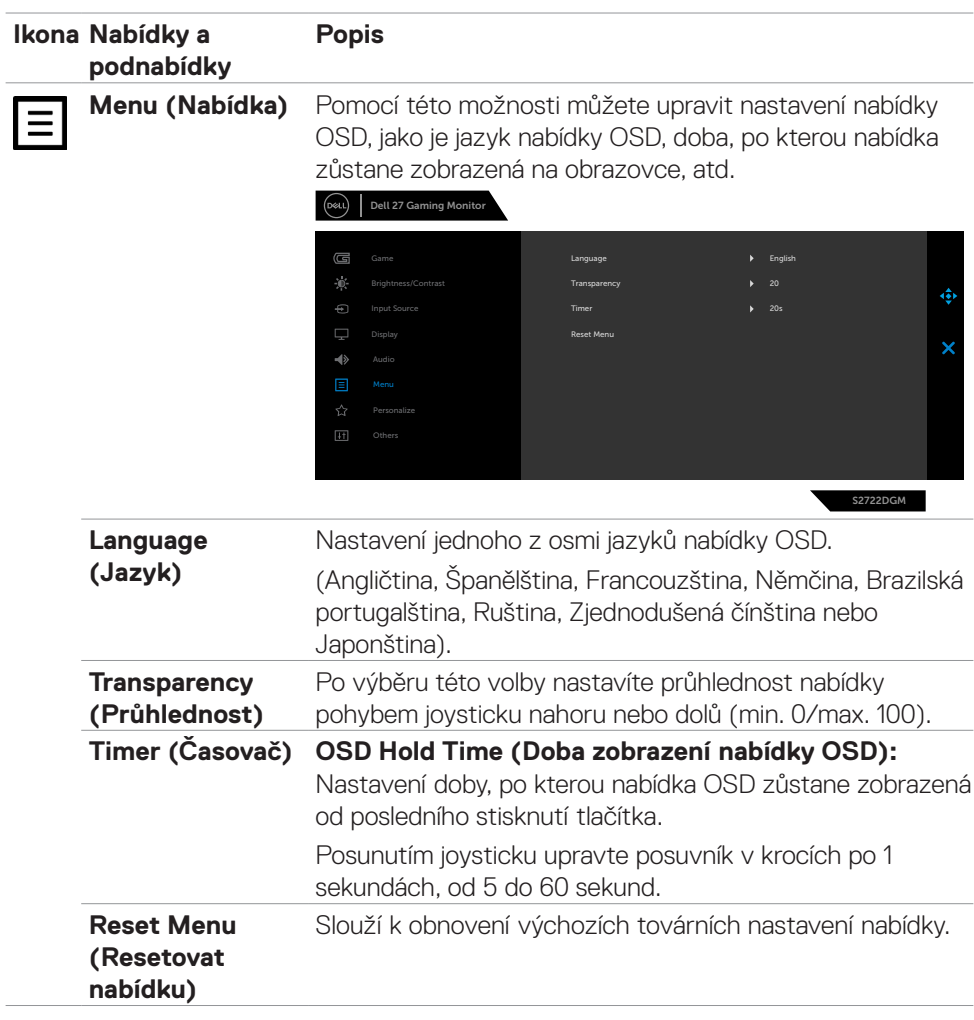

<span id="page-43-0"></span>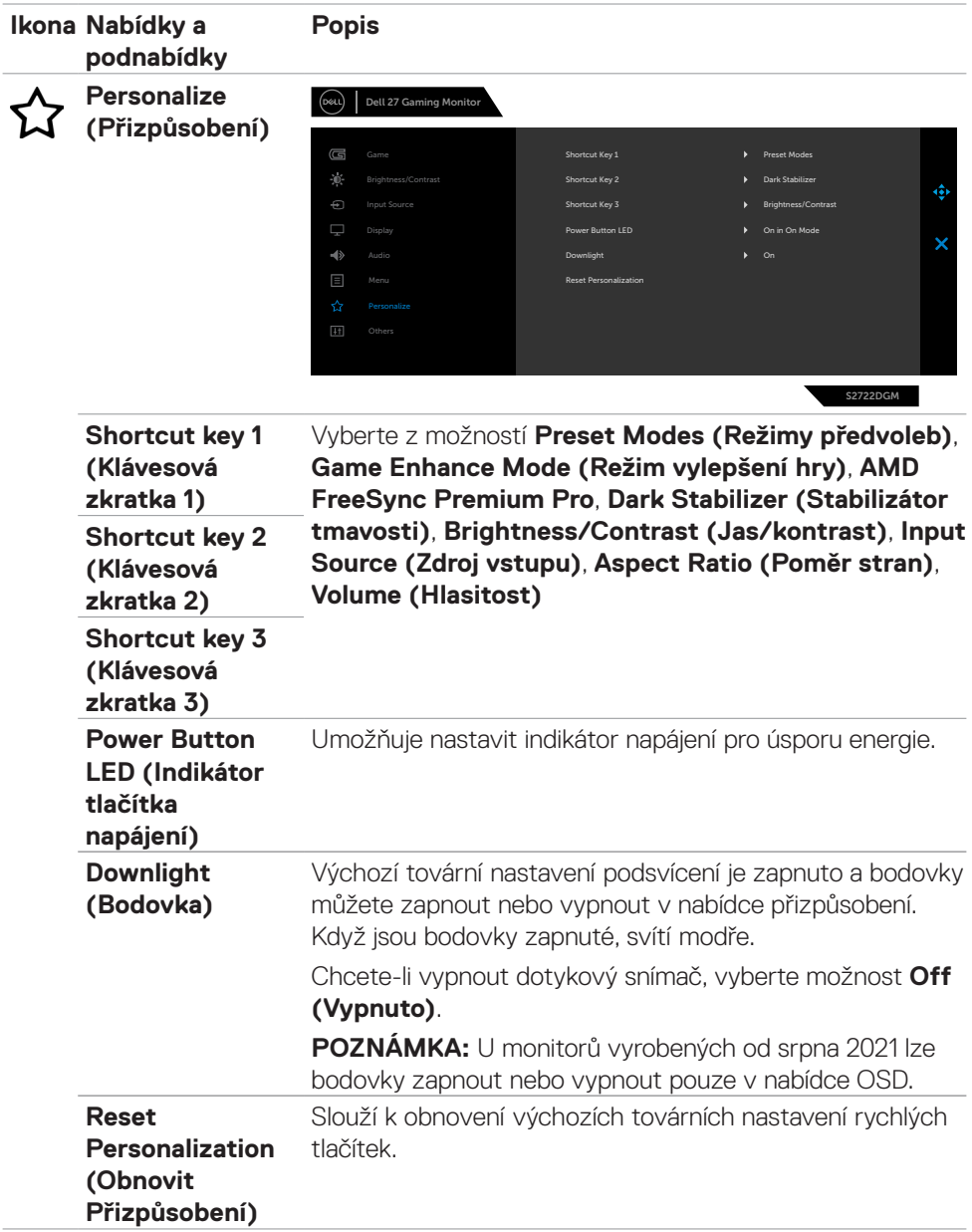

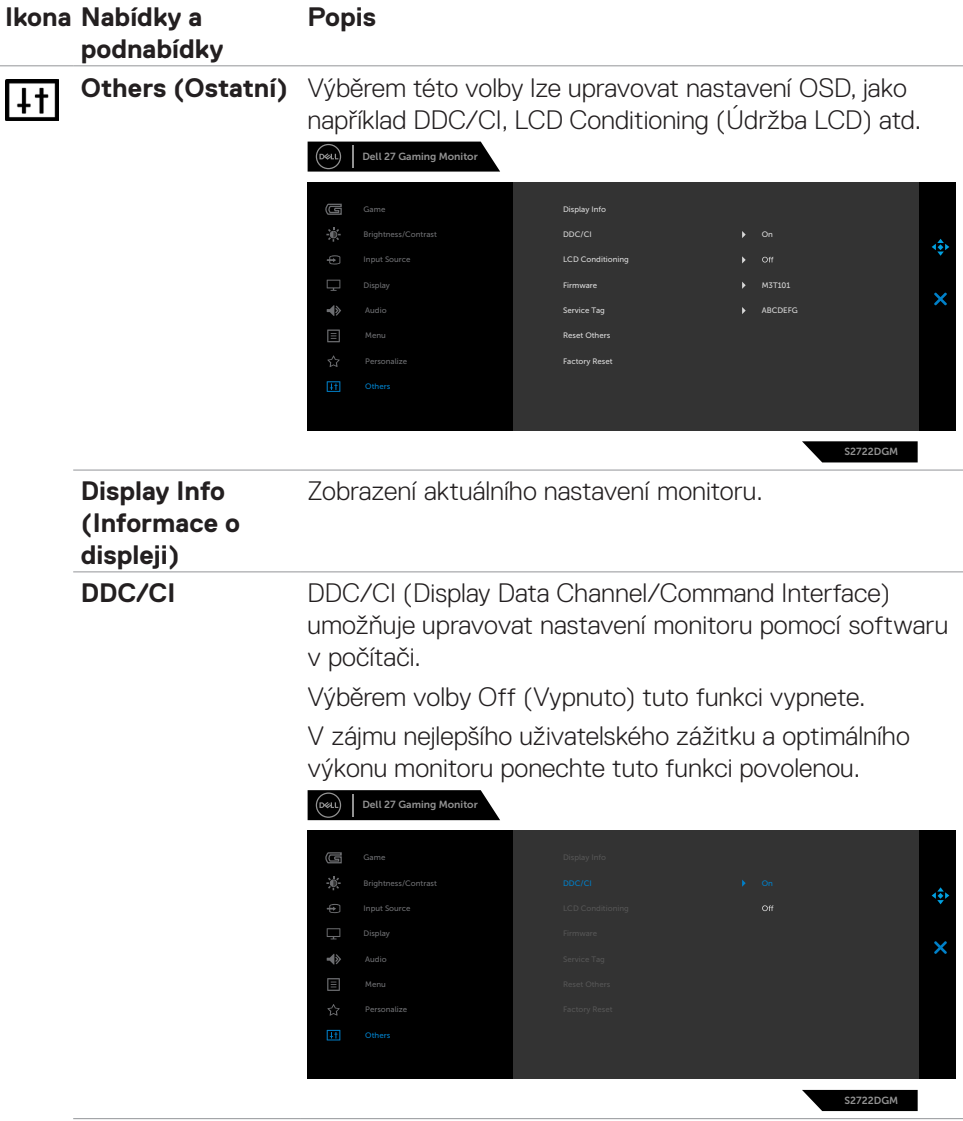

 $(\overline{DCL}$ 

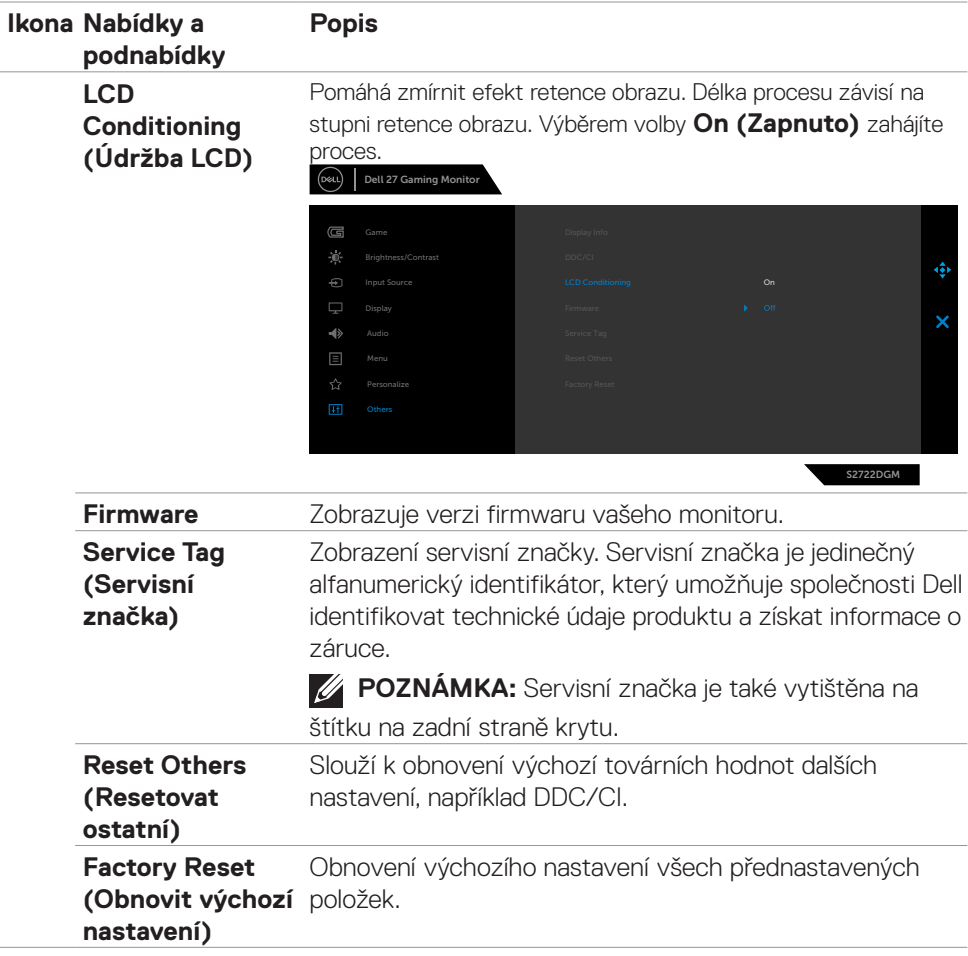

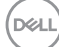

#### **Varovné zprávy OSD**

Když monitor nepodporuje určitý režim rozlišení, zobrazí se následující zpráva:

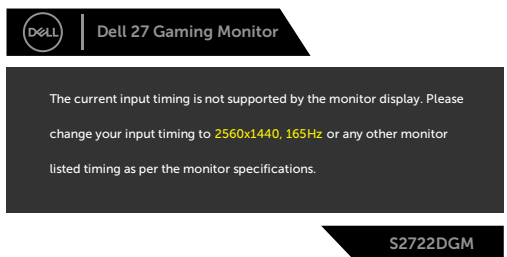

Znamená to, že monitor nemůže zajistit synchronizaci se signálem přijímaným z počítače. Informace o horizontálních a vertikálních frekvencích, které tento monitor podporuje, naleznete v části **[Technické údaje monitoru](#page-11-0)**. Doporučený režim je 2560 x 1440.

Předtím, než se deaktivuje funkce DDC/CI, zobrazí se následující zpráva:

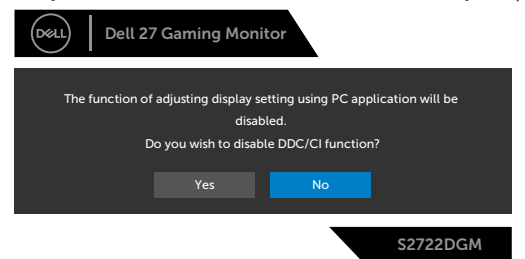

Pokud se MPRT pokusí fungovat, ale snímková frekvence je menší než 120 Hz, zobrazí se následující zpráva:

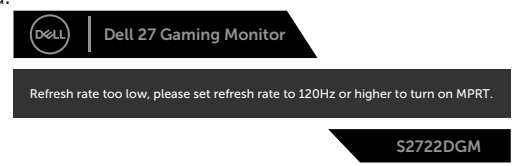

Když displej přejde do pohotovostního režimu, zobrazí se následující zpráva:

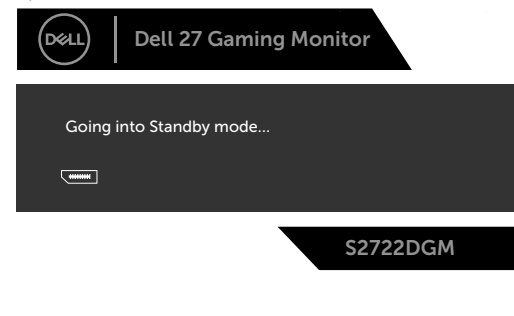

DELI

<span id="page-47-0"></span>Pokud chcete otevřít nabídku **[OSD](#page-35-1)**, zapněte počítač a probuďte monitor.

Pokud je nastavena úroveň jasu nad výchozí úroveň (výchozí úroveň je 75 %), zobrazí se následující zpráva:

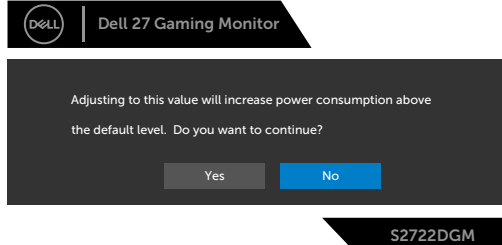

Pokud stisknete jakékoli jiné tlačítko než tlačítko napájení, v závislosti na vybraném vstupu se zobrazí následující zprávy:

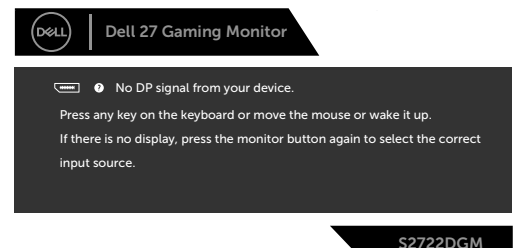

Pokud je vybrán vstup DisplayPort, HDMI 1 a HDMI 2 a není připojen odpovídající kabel, zobrazí se plovoucí dialogové okno, jak je znázorněno níže.

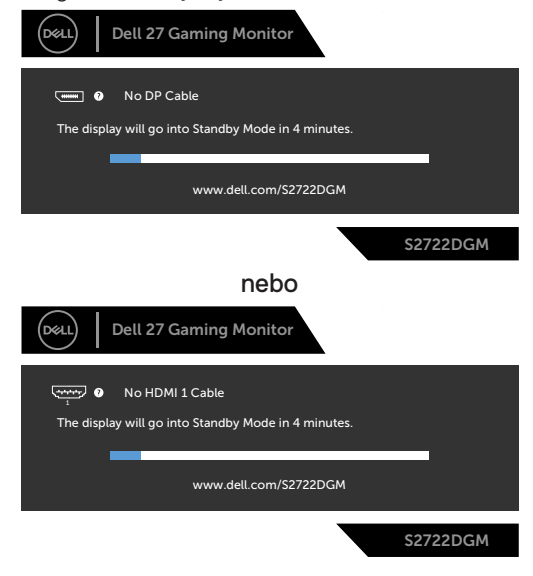

**D**&LI

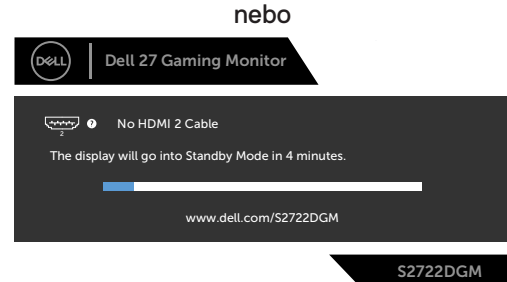

Když vyberete možnost Obnovit tovární nastavení v nabídce Ostatní, zobrazí se následující zpráva:

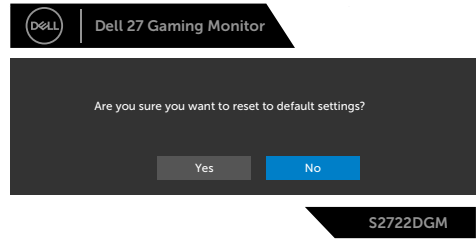

Další informace naleznete v části **[Řešení problémů](#page-51-1)**.

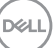

#### **Zamknutí ovládacích tlačítek na zadním panelu**

Ovládací tlačítka na zadním panelu můžete zamknout, abyste zabránili přístupu do nabídky OSD a/nebo k tlačítku napájení.

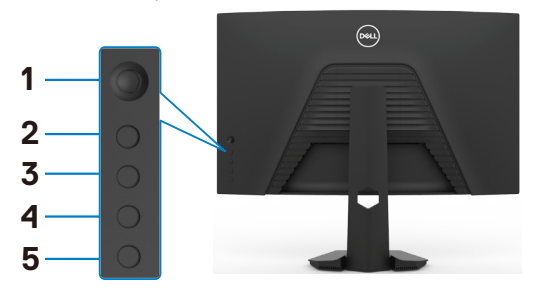

#### **Pokyny pro zamknutí tlačítka (tlačítek):**

- **1.** Stiskněte a podržte **Button 5 (Tlačítko 5)** po dobu čtyř sekund, na obrazovce se objeví nabídka.
- **2.** Vyberte si jednu z následujících možností:
	- **• Menu Buttons (Tlačítka nabídky):** Tuto možnost vyberte, chcete-li zamknout všechna tlačítka nabídky OSD kromě tlačítka napájení.
	- **• Power Button (Tlačítko napájení):** Tuto možnost vyberte, chcete-li zamknout pouze tlačítko napájení.
	- **• Menu + Power Buttons (Tlačítka nabídky + napájení):** Tuto možnost vyberte, chcete-li zamknout všechna tlačítka na ovládacím panelu zadního panelu.

Chcete-li odemknout tlačítko (tlačítka), stiskněte a přidržte **Button 5 (Tlačítko 5)** po dobu čtyř sekund, dokud se na obrazovce neobjeví nabídka. Kliknutím na **Unlock icon (ikonu odemknutí)** a tlačítka odemknete.

#### <span id="page-50-0"></span>**Nastavení maximálního rozlišení**

Pokyny pro nastavení maximální rozlišení monitoru:

V operačním systému Windows 7, Windows 8 nebo Windows 8.1:

- **1.** Pouze v případě operačního systému Windows 8 nebo Windows 8.1 výběrem dlaždice Desktop (Pracovní plocha) přepněte na klasické zobrazení pracovní plochy. V případě operačního systému Windows Vista a Windows 7 tento krok přeskočte.
- **2.** Klepněte pravým tlačítkem na pracovní plochu a vyberte možnost **Screen resolution (Rozlišení obrazovky)**.
- **3.** Klepněte na rozevírací seznam **Screen Resolution (Rozlišení obrazovky)** a vyberte možnost **2560 x 1440**.
- **4.** Klikněte na tlačítko **OK**.

Operační systém Windows 10 nebo Windows 11:

- **1.** Klikněte pravým tlačítkem na plochu a vyberte **Display Settings (Nastavení zobrazení)**.
- **2.** Klikněte na **Advanced display settings (Upřesnit nastavení zobrazení)**.
- **3.** Klikněte na rozevírací seznam **Resolution (Rozlišení)** a vyberte možnost **2560 x 1440**.
- **4.** Klikněte na tlačítko **Apply (Použít)**.

Pokud se nezobrazí **2560 x 1440** jako volba, zřejmě budete muset zaktualizovat grafický ovladač. V závislosti na počítači proveďte některý z následujících postupů:

Máte-li stolní nebo přenosný počítač Dell:

• Přejděte na **<https://www.dell.com/support>**, zadejte servisní značku a stáhněte nejnovější ovladač dané grafické karty.

Pokud používáte počítač jiný, než Dell:

- • Přejděte na web podpory výrobce počítače a stáhněte si nejnovější grafické ovladače.
- • Přejděte na web výrobce grafické karty a stáhněte si nejnovější grafické ovladače.

**D**&LI

# <span id="page-51-1"></span><span id="page-51-0"></span>**Řešení problémů**

**VAROVÁNÍ: Před provedením postupů uvedených v této části si přečtěte [bezpečnostní pokyny.](#page-4-1)**

### **Automatický test**

Monitor je vybaven funkcí samostatné kontroly, pomocí které lze ověřit správnou funkčnost monitoru. Pokud je monitor řádně připojen k počítači, ale na monitoru se nic nezobrazuje, spusťte samostatnou kontrolu monitoru provedením následujících kroků:

- **1.** Vypněte počítač i monitor.
- **2.** Odpojte video-kabel ze zadní strany počítače. Aby byl zajištěn správný průběh samostatné kontroly, odpojte od počítače všechny digitální a analogové kabely.
- **3.** Zapněte monitor.

Pokud monitor nedetekuje obrazový signál a funguje správně, na obrazovce by se mělo zobrazit okno (na černém pozadí). V režimu samostatné kontroly svítí indikátor napájení bíle. V závislosti na vybraném vstupu se také po obrazovce může posouvat jedno z následujících dialogových oken.

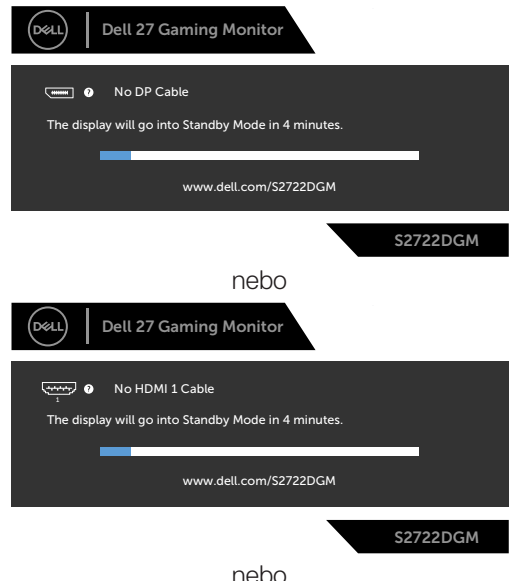

DELI

<span id="page-52-0"></span>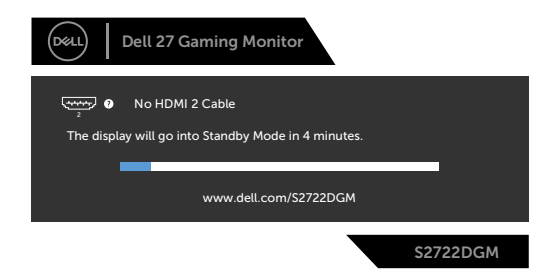

**4.** Toto dialogové okno se rovněž zobrazí při normálním provozu systému, pokud je odpojen nebo poškozen videokabel.

**5.** Vypněte monitor a znovu připojte video kabel. Poté zapněte počítač a monitor.

Pokud se po provedení výše uvedeného postupu na monitoru stále nic nezobrazuje, zkontrolujte grafickou kartu a počítač, protože monitor funguje správně.

### **Integrovaná diagnostika**

Monitor obsahuje integrovaný diagnostický nástroj, který pomáhá určit, zda je nenormální stav obrazovky způsoben samotným monitorem nebo počítačem a grafickou kartou.

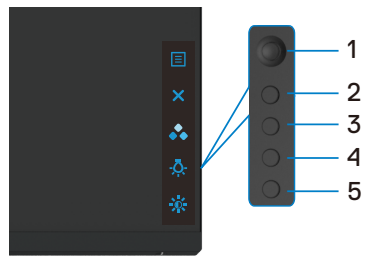

#### **Použití integrované diagnostiky:**

- **1.** Zkontrolujte, zda je obrazovka čistá (žádné částečky prachu na povrchu obrazovky).
- **2.** Odpojte video kabel od zadní strany počítače nebo monitoru. Monitor přejde do režimu samostatné kontroly.
- **3.** Stiskněte a na 4 sekundy podržte tlačítko 5. Systém zobrazí zprávu OSD, vyberte možnost a stiskněte tlačítko 1. Zobrazí se šedá obrazovka.
- **4.** Pečlivě zkontrolujte, zda se na obrazovce nenachází jakékoli nesrovnalosti.
- **5.** Pohněte joystickem (tlačítko 1) doprava. Barva obrazovky se změní na červenou.
- **6.** Zkontrolujte, zda se na displeji nenachází jakékoli nesrovnalosti.
- **7.** Opakujte kroky 5 a 6 a zkontrolujte displej se zelenou, modrou, černou a bílou obrazovkou a obrazovkou s textem.

Test bude dokončen, když se zobrazí obrazovka s textem. Postup ukončíte dalším stisknutím tlačítka 5.

Pokud při použití integrovaného diagnostického nástroje nenajdete na obrazovce žádné nesrovnalosti, monitor funguje správně. Zkontrolujte grafickou kartu a počítač.

## <span id="page-54-0"></span>**Běžné problémy**

Následující tabulka obsahuje obecné informace o běžných problémech, na které můžete při používání monitoru narazit, a možných řešeních:

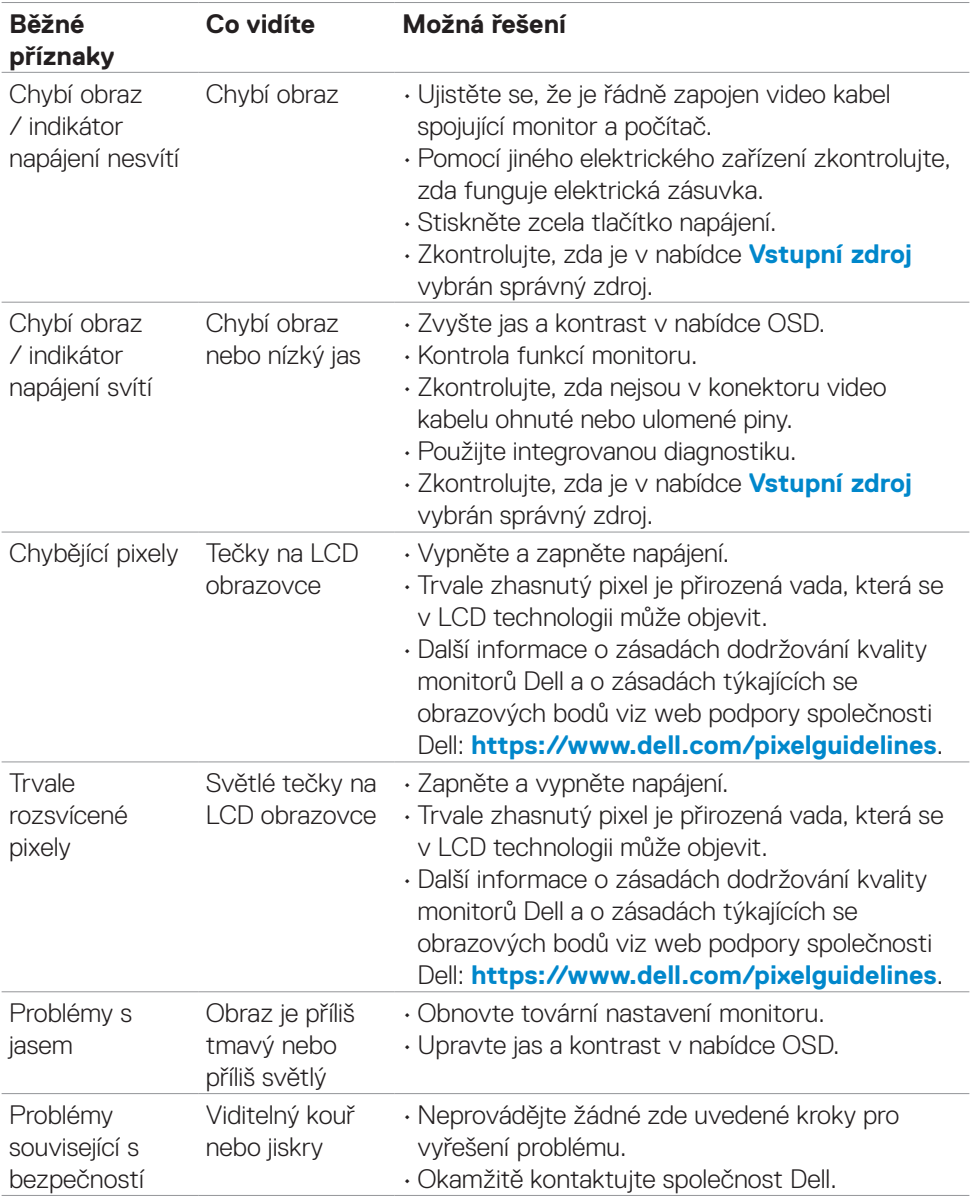

DELL

<span id="page-55-0"></span>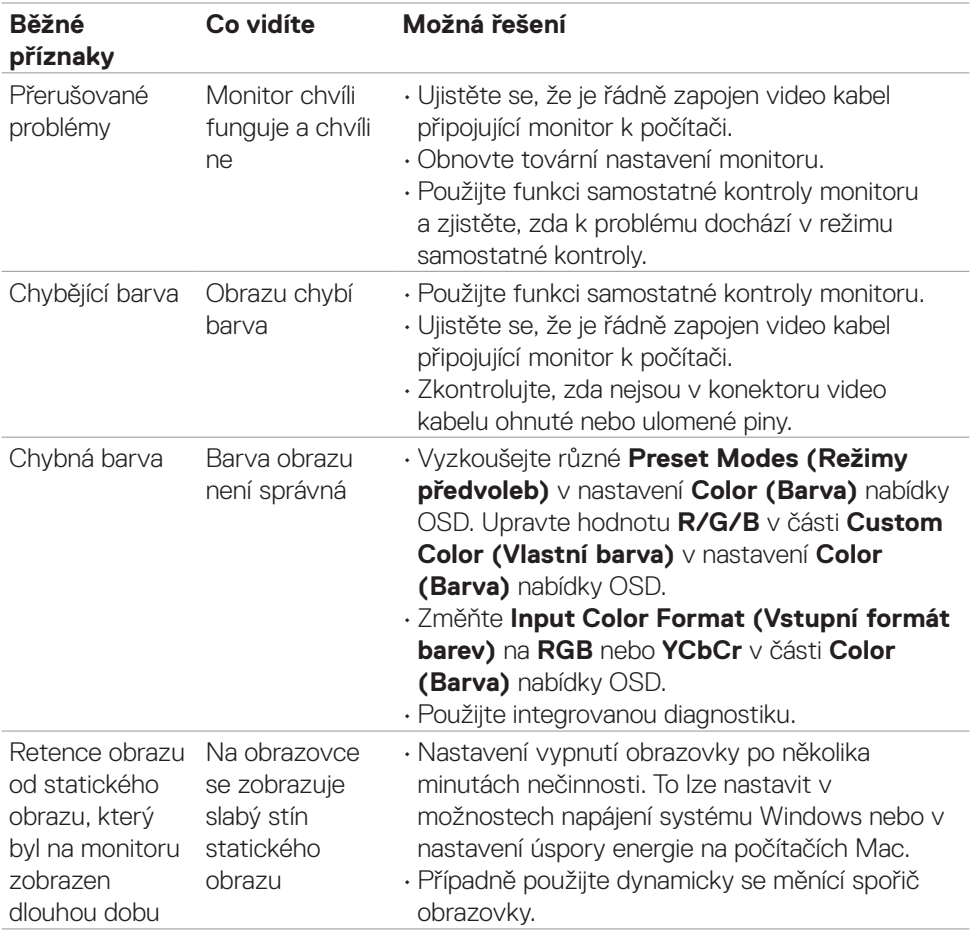

 $\int$ DELL

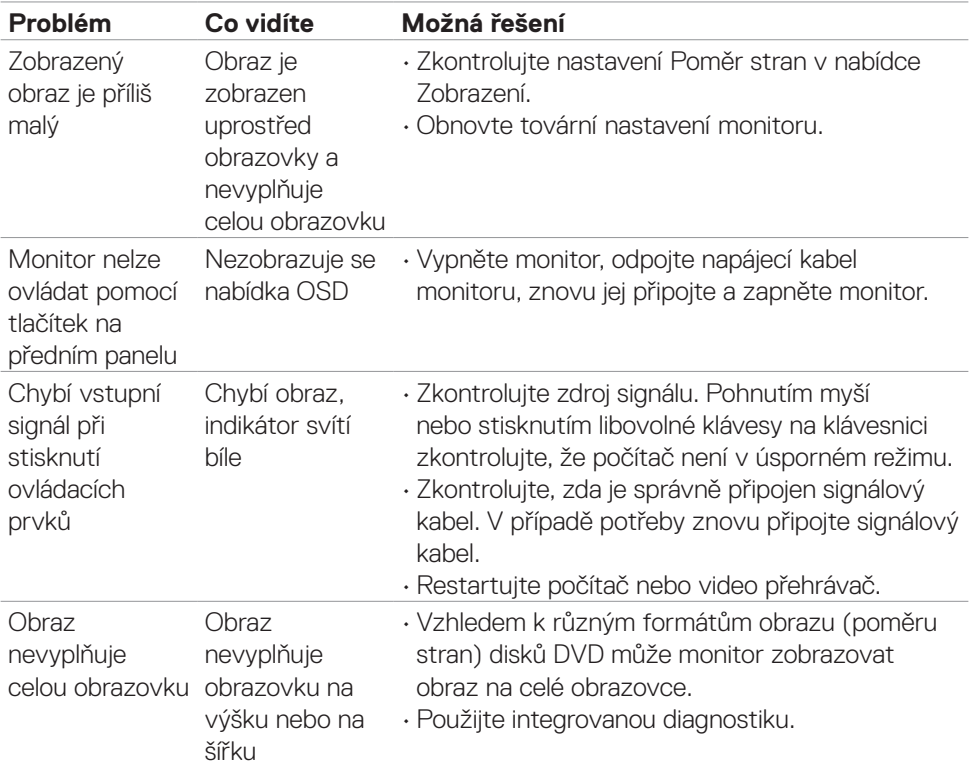

### **Specifické problémy s produktem**

(dell

# <span id="page-57-0"></span>**Příloha**

### **Sdělení komise FCC (pouze USA) a informace o dalších předpisech**

Sdělení komise FCC a další regulatorní informace viz webové stránky pro dodržování předpisů na adrese **[https://www.dell.com/regulatory\\_compliance](https://www.dell.com/regulatory_compliance)**.

### <span id="page-57-1"></span>**Kontaktování společnosti Dell**

Pro zákazníky v USA: volejte 800-WWW-DELL (800-999-3355)

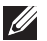

#### **POZNÁMKA: Pokud nemáte připojení k internetu, můžete kontaktní údaje nalézt na faktuře, obalu, účtu nebo v produktovém katalogu Dell.**

Společnost Dell poskytuje několik možností podpory a servisu online a přes telefon. Dostupnost se liší v závislosti na zemi a výrobku a některé služby nemusí být ve vaší oblasti k dispozici.

#### **Online podpora pro monitor:**

Viz **<https://www.dell.com/support/monitors>**.

#### **Kontaktování společnosti Dell ohledně nákupu, technické podpory nebo zákaznického servisu:**

- **1.** Přejděte na web **<https://www.dell.com/support>**.
- **2.** Ověřte vaši zemi nebo oblast v rozevírací nabídce Choose A Zvolit zemi/oblast v pravém dolním roku stránky.
- **3.** Klikněte na položku Kontakt vedle rozevíracího seznamu zemí.
- **4.** Podle potřeby vyberte příslušný odkaz na službu nebo podporu.
- **5.** Zvolte způsob kontaktování společnosti Dell, který vám vyhovuje.

### **Databáze výrobků EU pro energetický štítek a datový list výrobku**

**S2722DGM:<https://eprel.ec.europa.eu/qr/545250>**

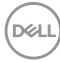